# **Νέα Υπηρεσία Ηλεκτρονικού Ταχυδρομείου**

Ρυθμίσεις και Χρήση της νέας υπηρεσίας Ηλεκτρονικού Ταχυδρομείου

**Πανεπιστήμιο Ιωαννίνων Διεύθυνση Μηχανοργάνωσης Ιανουάριος 2019**

# **Περιεχόμενα**

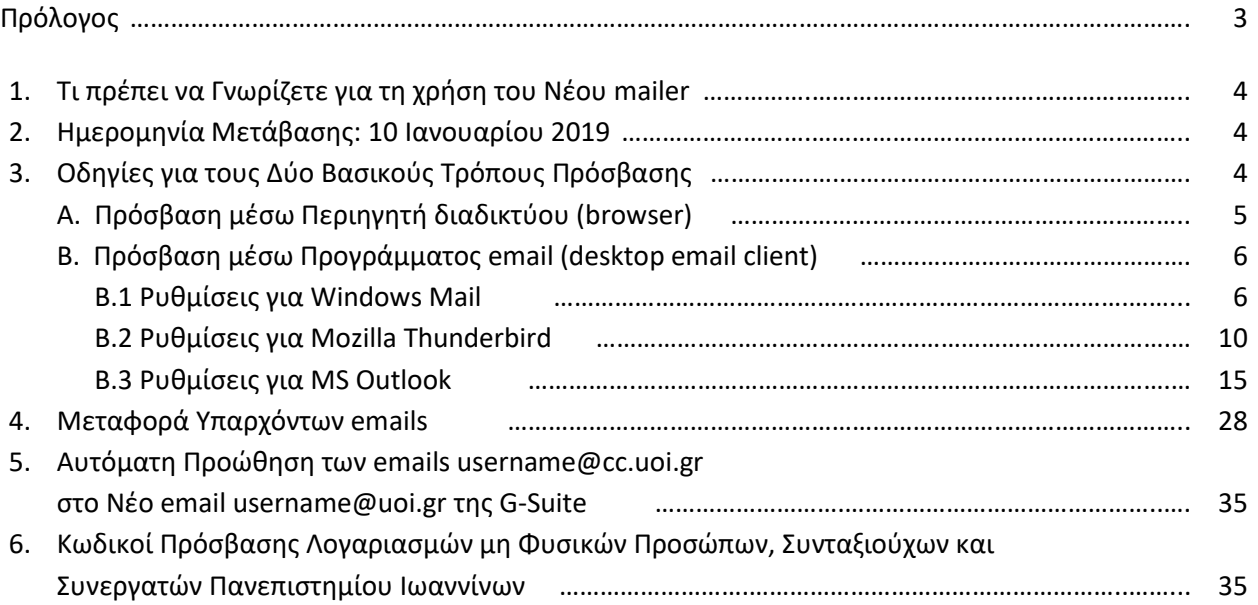

### **Πρόλογος**

Το Πανεπιστήμιο Ιωαννίνων βρίσκεται στην ευχάριστη θέση να ανακοινώσει στα μέλη της Πανεπιστημιακής Κοινότητας την υπογραφή σύμβασης για την δωρεάν παροχή των υπηρεσιών της πλατφόρμας G-Suite for Education της Google. Μία από τις σημαντικότερες υπηρεσίες που παρέχεται μέσω της G-Suite είναι το ηλεκτρονικό ταχυδρομείο (email),το οποίο επιφέρει σημαντική αναβάθμιση και αξιοπιστία στην ηλεκτρονική επικοινωνία μας.

Το Πανεπιστήμιο είναι ήδη έτοιμο να υιοθετήσει και να θέσει άμεσα σε εφαρμογή την χρήση του Νέου Ηλεκτρονικού Ταχυδρομείου (email) της G-Suite, προσφέροντας απεριόριστο χώρο, ταχύτητα, αξιοπιστία και ασφάλεια. Το Πανεπιστήμιο έχει εξασφαλίσει **ακαδημαϊκούς λογαριασμούς ηλεκτρονικού ταχυδρομείου**  (emails) της μορφής [username@uoi.gr](mailto:username@uoi.gr) για κάθε μέλος του (ΔΕΠ, ΕΕΠ, ΕΔΙΠ, ΕΤΕΠ, ΔΠ και ΙΔΑΧ) το οποίο έχει ολοκλήρωση επιτυχώς την διαδικασία ενεργοποίησης ηλεκτρονικού λογαριασμού **URegister** (όποιο μέλος του Πανεπιστημίου Ιωαννίνων δεν διαθέτει ακαδημαϊκό λογαριασμό, μπορεί να το αποκτήσει μέσα σε ελάχιστο χρόνο μέσω του συνδέσμου [https://uregister.uoi.gr\)](https://uregister.uoi.gr/).

Το Νέο Ηλεκτρονικό Ταχυδρομείο της G-Suite αποτελεί μια διαδικτυακή εφαρμογή (cloudapp), η οποία «τρέχει» στους servers της εταιρείας διαχείρισης Google. Το κύριο πλεονέκτημα του Νέου Ηλεκτρονικού Ταχυδρομείου είναι η αδιάλειπτη λειτουργία του (uptime 99.9%), η ελαχιστοποίηση ανεπιθύμητων μηνυμάτων (spams), η δυνατότητα πρόσβασης από οποιαδήποτε λειτουργικό σύστημα (π.χ., Windows, Linux) και από οποιανδήποτε συσκευή με σύνδεση στο Internet, είτε αυτή είναι υπολογιστής, κινητό ή tablet. Ο χρήστης μέσω ενός **Περιηγητή διαδικτύου** (browser) μπορεί εύκολα να συνδέεται στον ακαδημαϊκό του λογαριασμό και να αποκτά άμεσα πρόσβαση στο ηλεκτρονικό ταχυδρομείο του. Ωστόσο, υπάρχουν και **Προγράμματα email** (desktop email client) τα οποία αναλαμβάνουν την τοπική διαχείριση του ηλεκτρονικού ταχυδρομείου στον υπολογιστή μας. Το κύριο πλεονέκτημα που έχουν τα προγράμματα αυτά είναι πως μπορούμε να διαβάσουμε και να επεξεργαστούμε τα μηνύματά μας ακόμα και όταν δεν είμαστε συνδεδεμένοι στο διαδίκτυο. Η σύνδεση είναι απαραίτητη μόνο για την ενημέρωση των εισερχόμενων μηνυμάτων μας, την αποστολή μηνυμάτων και γενικότερα τον συγχρονισμό των φακέλων και μηνυμάτων ηλεκτρονικής αλληλογραφίας μεταξύ του προγράμματός μας ηλεκτρονικής αλληλογραφίας και του emailτου G-Suite, ενώ όλες οι υπόλοιπες εργασίες που αφορούν την επεξεργασία και διαχείριση του ηλεκτρονικού ταχυδρομείου μπορούν να πραγματοποιηθούν χωρίς πρόσβαση στο Internet.

Με το εγχειρίδιο αυτό δίνονται οδηγίες για την χρήση του Νέου Ηλεκτρονικού Ταχυδρομείου (email της G-Suite). Οι οδηγίες αφορούν σε δύο βασικούς τρόπους πρόσβασης:

- (Α) μέσω ενός **Περιηγητή διαδικτύου** (browser), όπως *Mozilla Firefox*, *Google Chrome*, *Internet Explorer*, *Safari* κλπ,και
- (Β) μέσω ενός **Προγράμματος email** (desktop email client), όπως τα γνωστά *Windows Mail*, Thunderbird, και πολλά άλλα.

Για οποιαδήποτε βοήθεια ή διευκρίνηση μπορείτε να επικοινωνήσετε με το προσωπικό της Διεύθυνσης Μηχανοργάνωσης κκ. Παντελής Τσιρκινίδης (τηλ. 7482), Ιωάννης Σωφρόνης (τηλ. 7162) και Κώστας Πλατής (τηλ. 7150).

Γιάννης Σωφρόνης Παντελής Τσιρκινίδης Κώστας Πλατής

Η Ομάδα Εργασίας Ο Αντιπρύτανης Κώστας Πλαχούρας Σταύρος Δ. Νικολόπουλος

### **1. Τι πρέπει να Γνωρίζετε για τη χρήση του Νέου mailer**

Η πρόσβαση στην νέα υπηρεσία ηλεκτρονικής αλληλογραφίας γίνεται **αποκλειστικά με χρήση του ακαδημαϊκού λογαριασμού (όνομα\_χρήστη/κωδικός)**. Ακαδημαϊκό λογαριασμό στο Πανεπιστήμιο Ιωαννίνων διαθέτουν όλοι οι **ενεργοί** χρήστες που έχουν πραγματοποιήσει την διαδικασία ενεργοποίησης ηλεκτρονικού λογαριασμού **URegister** μέσω της ιστοσελίδας [https://uregister.uoi.gr.](https://uregister.uoi.gr/)

**Τονίζεται ότι κάθε μέλος που έχει κάνει URegister αυτόματα, θα έχει mail της μορφής [username@uoi.gr](mailto:username@uoi.gr) (στο G-Suite) είτε έχει mail της μορφής [username@uoi.gr](mailto:username@uoi.gr) (mail στο Κέντρο Διαχείρισης Δικτύων) είτε [username@cc.uoi.gr](mailto:username@cc.uoi.gr) (mail στη Διεύθυνση Μηχανοργάνωσης). Αν είναι συνταξιούχος ή συνεργάτης προγράμματος δεν θα κάνει τη διαδικασία URegister.**

Όποιο μέλος του Πανεπιστημίου Ιωαννίνων (μέλη ΔΕΠ, ΕΕΠ, ΕΔΙΠ, ΕΤΕΠ, ΔΠ και ΙΔΑΧ) δεν διαθέτει ακαδημαϊκό λογαριασμό μπορεί να το αποκτήσει μέσα σε ελάχιστο χρόνο μέσα από το site: [https://uregister.uoi.gr.](https://uregister.uoi.gr/) Με την ολοκλήρωση της διαδικασίας **URegister** το mail της μορφής [username@uoi.gr](mailto:username@uoi.gr) θα είναι διαθέσιμο την επόμενη μέρα. Οδηγίες για την διαδικασία αυτή θα βρείτε στο σύνδεσμο: [http://www.uoi.gr/wp-content/uploads/2018/12/energopoiisi\\_logariasmou\\_edet.pdf](http://www.uoi.gr/wp-content/uploads/2018/12/energopoiisi_logariasmou_edet.pdf)

Σε περίπτωση που έχετε ακαδημαϊκό λογαριασμό και δεν θυμάστε τον κωδικό (password) μπορείτε να κάνετε επαναφορά του (reset) μέσα από την Υπηρεσία Διαχείρισης Κωδικών του Πανεπιστημίου Ιωαννίνων μέσω της σελίδας[:https://mypassword.uoi.gr/.](https://mypassword.uoi.gr/)

### **2. Ημερομηνία Μετάβασης: 10 Ιανουαρίου 2019**

Η ημερομηνία μετάβασης στο Νέο Ηλεκτρονικό ταχυδρομείο είναι η **10 Ιανουαρίου 2019.** Από την ημέρα αυτή και σταδιακά στη διάρκεια της ημέρας, οι χρήστες που ήδη έχουν email της μορφής [username@uoi.gr](mailto:username@uoi.gr) **(mail στο Κέντρο Διαχείρισης Δικτύων στο server wmx.uoi.gr),** θα παραλαμβάνουν τα email τους μέσω της νέας υπηρεσίας G-Suite στο email [username@uoi.gr](mailto:username@uoi.gr) **(email στo G-Suite)** και όχι από τον παλιό email server wmx.uoi.gr του Κέντρου Διαχείρισης Δικτύων. Θα μπορούν να δουν τα email τους στον παλιό email server wmx.uoi.gr, αλλά δεν θα μπορούν να στείλουν μηνύματα από αυτόν. Τα νέα μηνύματα θα αποστέλλονται υποχρεωτικά από τη νέα υπηρεσία.

### **3. Οδηγίες για τους Δύο Βασικούς Τρόπους Πρόσβασης**

Οι οδηγίες αφορούν στους δύο βασικούς τρόπους πρόσβασης:

- (Α) μέσω ενός **Περιηγητή διαδικτύου** (browser), όπως *Mozilla Firefox*, *Google Chrome*, *Internet Explorer*, *Safari* κλπ, και
- (Β) μέσω ενός **Προγράμματος email** (desktop email client), όπως τα γνωστά *Windows Mail*, *Thunderbird*, και πολλά άλλα.

### **Α. Πρόσβαση μέσω Περιηγητή διαδικτύου (browser)**

Η διαδικασία που περιγράφεται ακολούθως είναι η ευκολότερη, μπορεί να χρησιμοποιηθεί από οποιοδήποτε μέσο είναι συνδεδεμένο στο Internet (προσωπικός υπολογιστής, laptop, tablet ή smartphone). Προτείνεται στους χρήστες να χρησιμοποιήσουν αρχικά αυτή τη διαδικασία για τα mail τους και στη συνέχεια να κάνουν αν επιθυμούν ρυθμίσεις για προγράμματα-πελάτες (clients), όπως Windows Mail, Mozilla Thunderbird, κλπ).

- **Βήμα 1:** Ανοίξτε ένα Περιηγητή (Mozilla Firefox, Google Chrome, Internet Explorer, Safari κλπ) και συνδεθείτε στη διεύθυνση: **[http://email.uoi.gr](http://email.uoi.gr/)**
- **Βήμα 2:** Στην σελίδα της Κεντρικής Υπηρεσίας Πιστοποίησης του Πανεπιστημίου Ιωαννίνων που εμφανίζεται δίνετε τον ακαδημαϊκό λογαριασμό σας στο πεδίο «Όνομα Χρήστη» (**username**) και το συνθηματικό στο πεδίο «Κωδικός» (**password**). Στη συνέχεια επιλέγετε«**είσοδο»**. **Προσοχή:** Δίνετε μόνο το username και όχι το username@uoi.gr

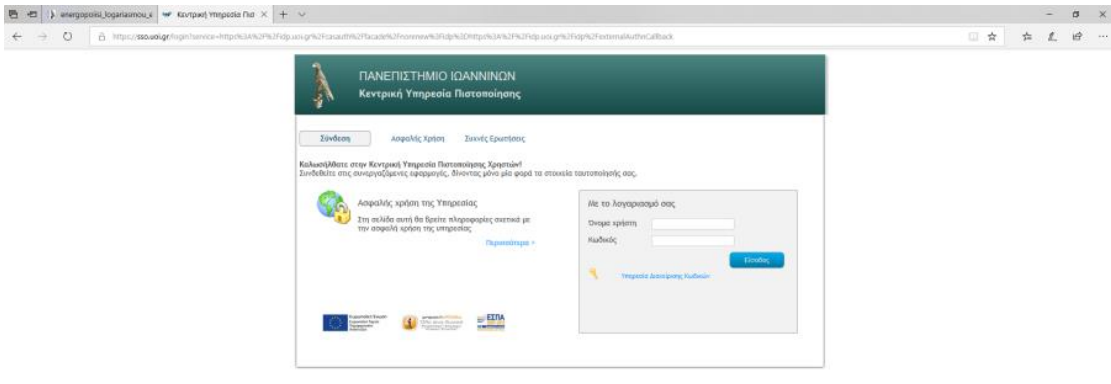

**Βήμα 3:** Αυτόματα θα συνδεθείτε στο G-Suite της Google με περίπου την ακόλουθη εικόνα:

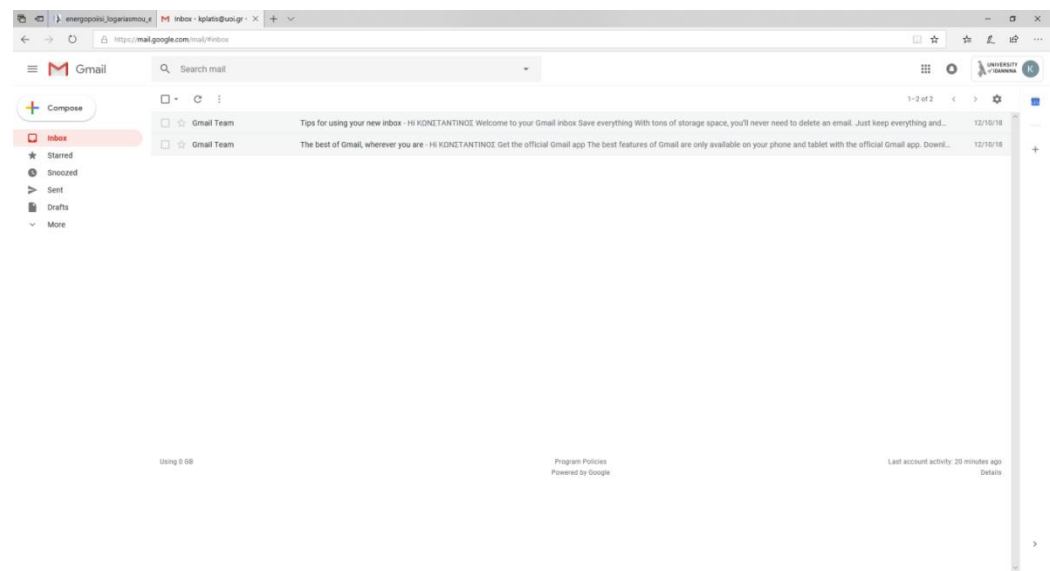

Copyright COnel, 2013 J. All Rights Reserves

### **Β. Πρόσβαση μέσω Προγράμματος email (desktop email client)**

Στην συνέχεια του οδηγού, θα δούμε τα δύο πολύ διαδεδομένα προγράμματα email και για το καθένα από αυτά την βήμα-βήμα διαδικασία πρόσβασης (ρυθμίσεις) μέσω αυτών στο νέο email της G-Suite. Τα δύο προγράμματα email που προτείνονται είναι: (Β.1) **Windows Mail** και (Β.2) **MozillaThunderbird**.

### **Β.1 Ρυθμίσεις για WindowsMail**

Το Windows Mail–Αλληλογραφία είναι ένα πρόγραμμα-πελάτης (client) για την διαχείριση των mail μας. Το πρόγραμμα αυτό βρίσκεται σε οποιονδήποτε υπολογιστή ή laptop με λειτουργικό σύστημα Windows. Δεν θα το βρείτε σε tablet ή smartphone.

**Βήμα 1:** Ενεργοποιήστε το πρόγραμμα Windows Mail–Αλληλογραφία. Θα το βρείτε είτε στην κάτω μπάρα εργασίας (έχει την εικόνα άσπρου ανοικτού φακέλου), είτε κάνοντας αναζήτηση τη λέξη *Αλληλογραφία* (Ελληνικά) ή *Mail* (Αγγλικά). Το ενεργοποιούμε και θα εμφανισθεί η ακόλουθη οθόνη (μπορεί η εικόνα να είναι διαφορετική από αυτή που βλέπετε):

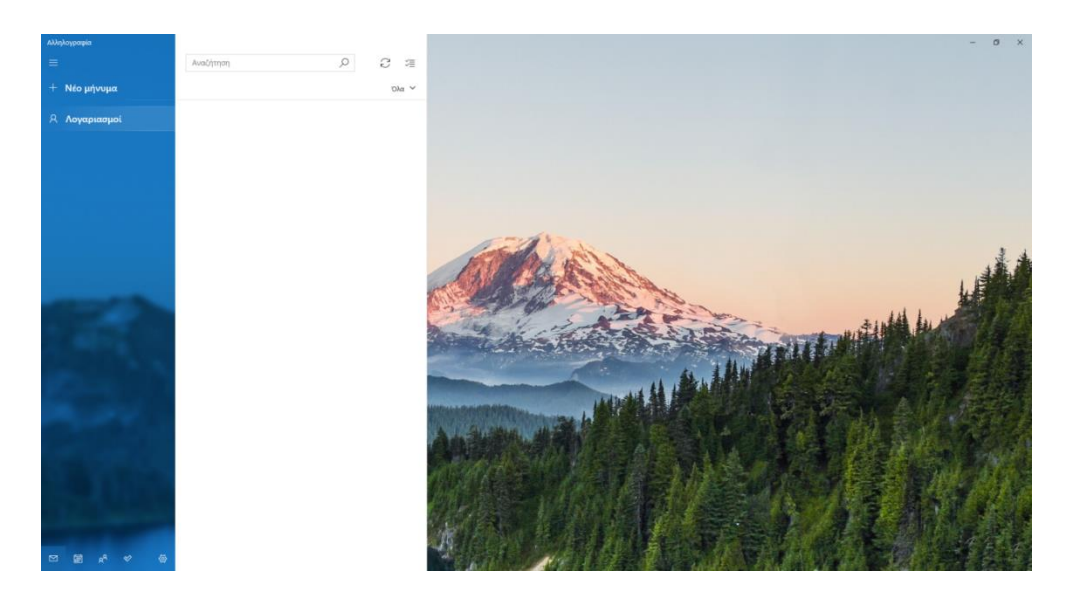

**Βήμα 2:** Από το αριστερό menu επιλέξτε *Λογαριασμοί*. Τότε δεξιά εμφανίζεται ένα νέο menu (βλέπε παρακάτω εικόνα), από το οποίο επιλέξτε *Προσθήκη Λογαριασμού.*

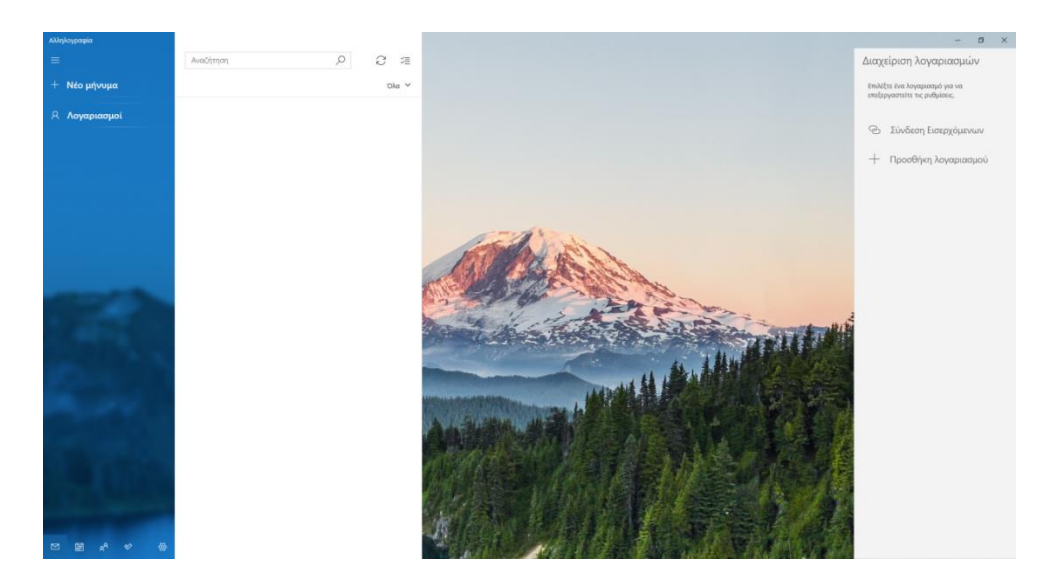

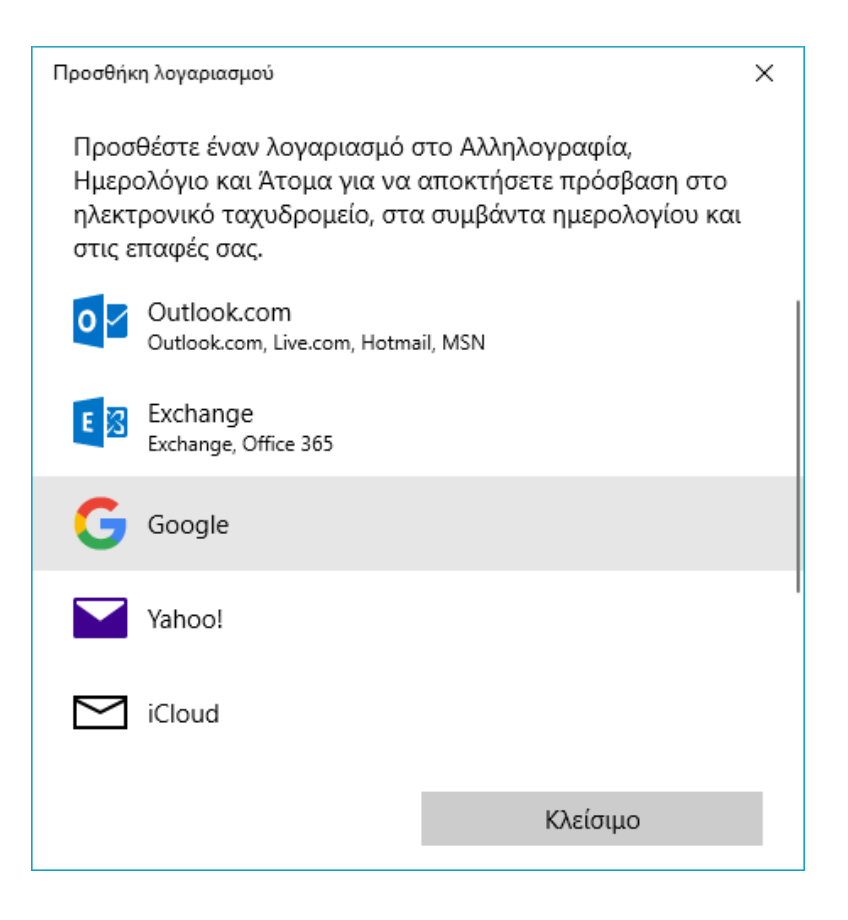

**Βήμα 4:** Στη φόρμα που εμφανίζεται, συμπληρώστε το νέο mail σας **[username@uoi.gr](mailto:username@uoi.gr)** (email στη G-Suite) και στη συνέχεια επιλέξτε *Επόμενο*.

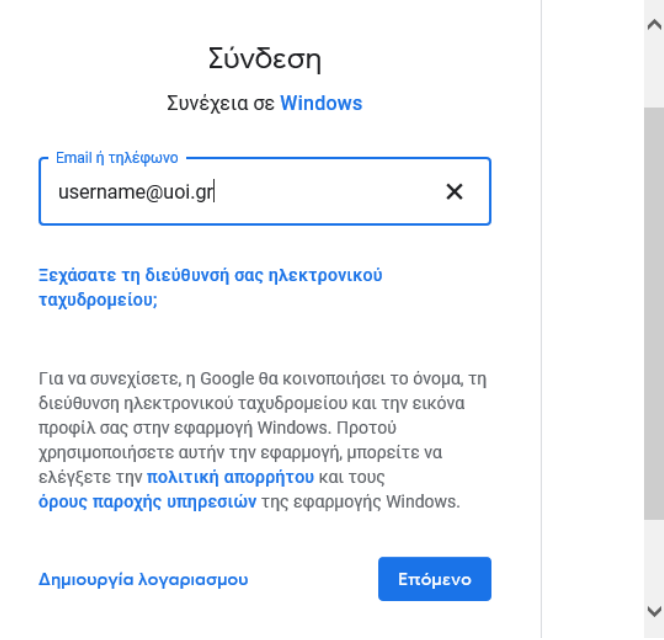

**Βήμα 5:** Στην οθόνη πιστοποίησης που εμφανίζεται, δώστε **μόνο** το όνομα-χρήστη και τον κωδικό. Στην συνέχεια επιλέξτε *Είσοδος*.

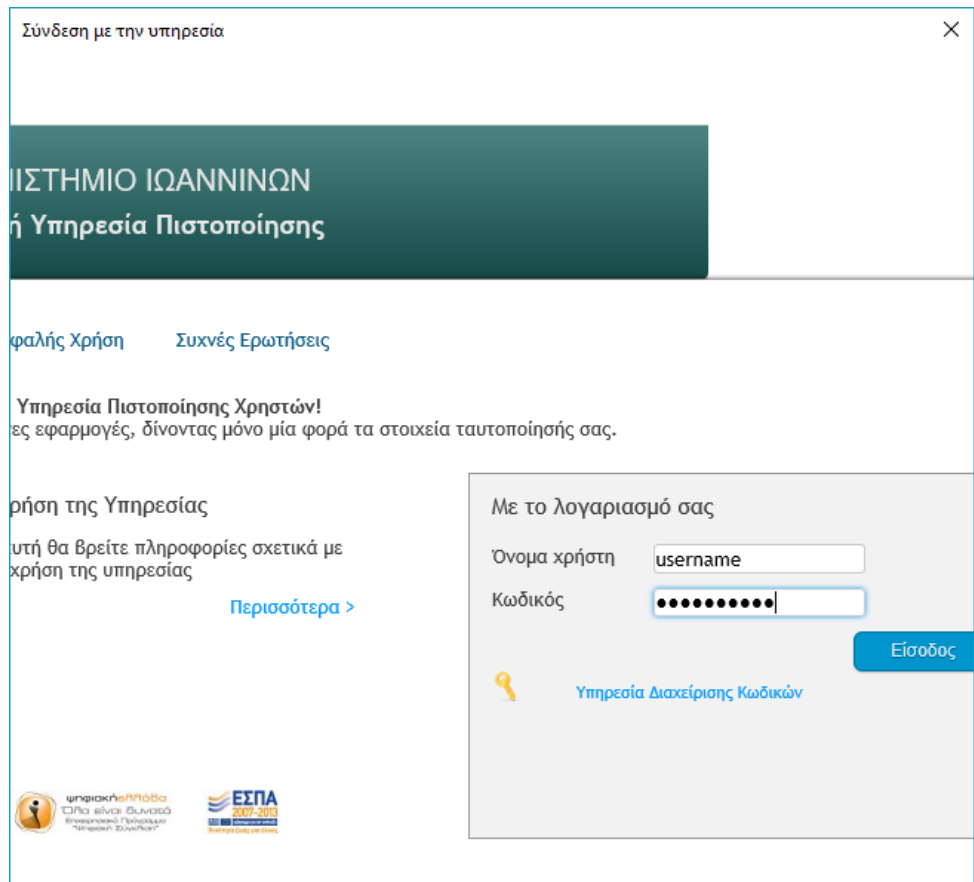

**Βήμα6:** Στη συνέχεια επιλέγουμε *Allow.*

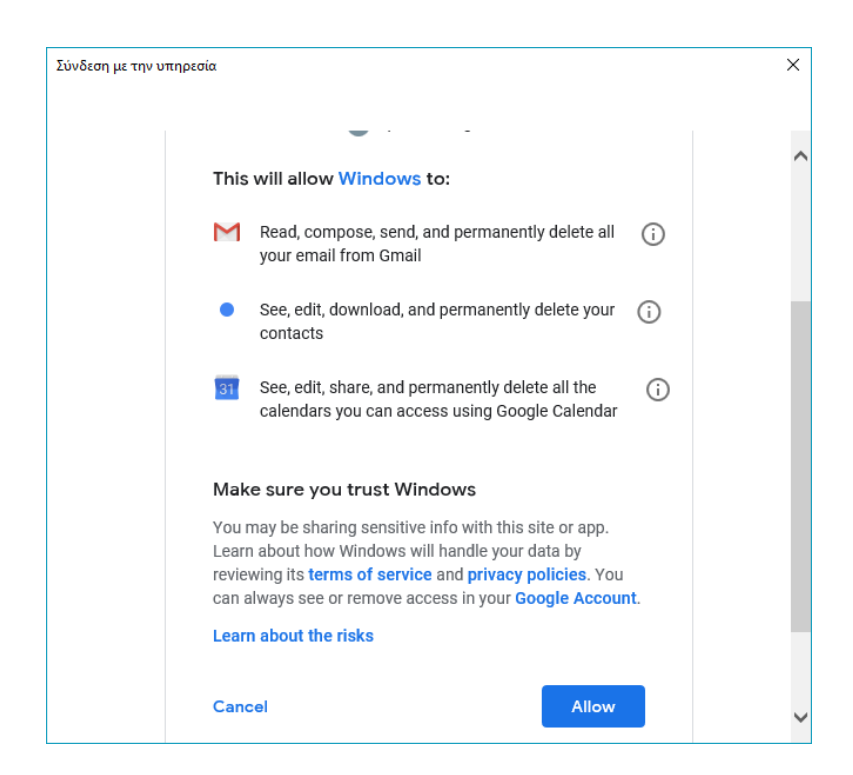

**Βήμα 7:** Στη φόρμα που εμφανίζεται, συμπληρώστε το όνομα και το επώνυμό σας το οποίο θα εμφανίζεται στα mail σας και επιλέξτε *Είσοδος.* 

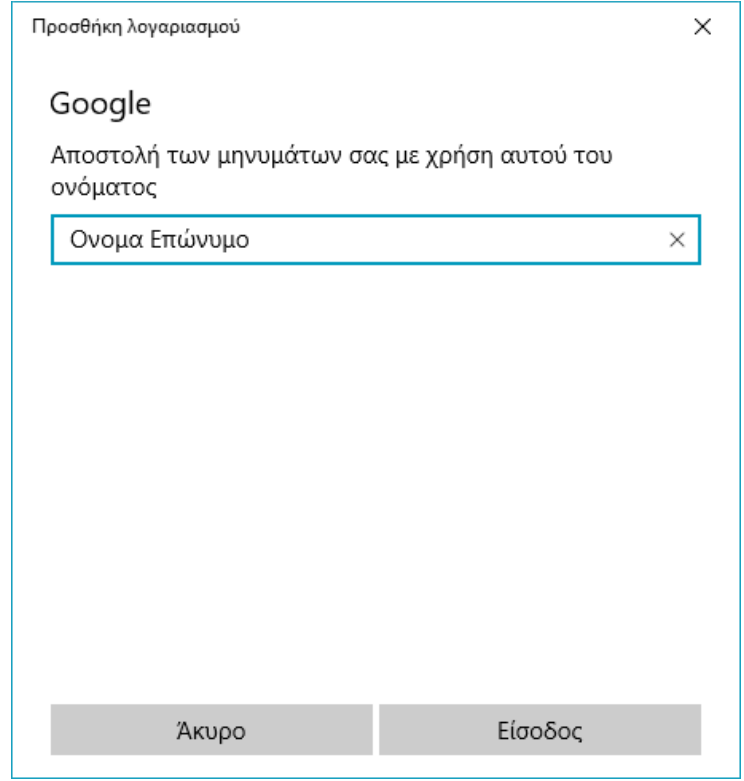

**Βήμα 8:** Στην οθόνη που εμφανίζεται επιλέξτε *Τέλος.*

Με την ολοκλήρωση των προηγούμενων βημάτων είστε πλέον έτοιμοι να χρησιμοποιήσετε το Window Mail και θα εμφανίζεται πλέον η ακόλουθη εικόνα:

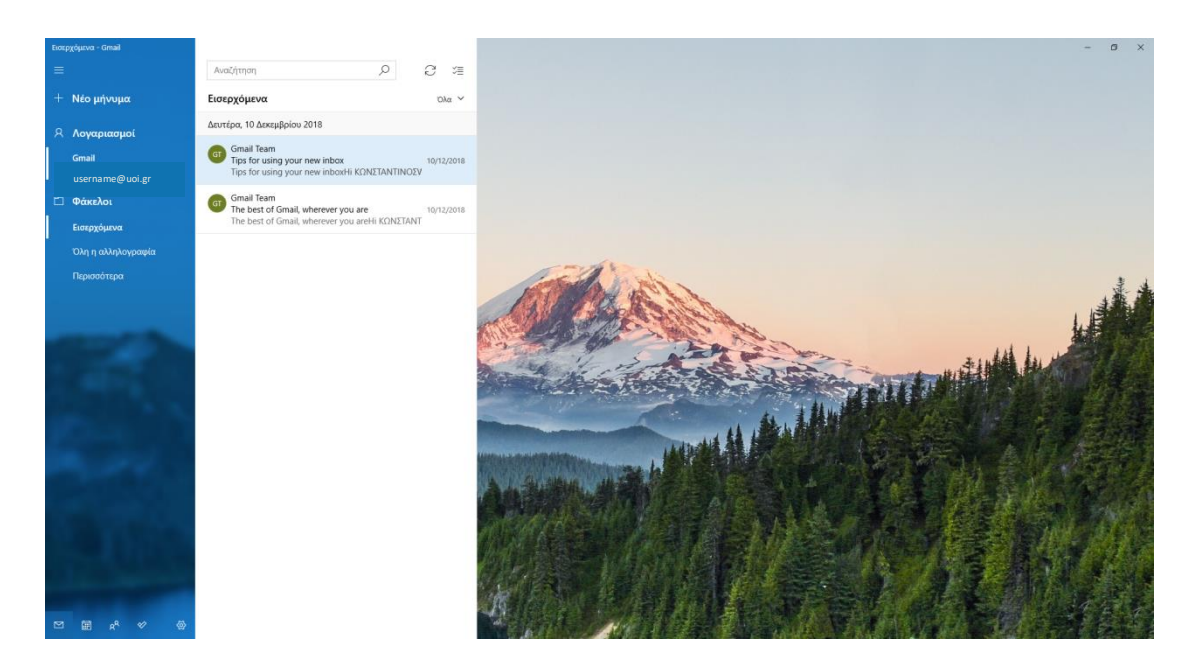

### **Β.2 Ρυθμίσεις για Mozilla Thunderbird**

Πολλά μέλη της Ακαδημαϊκής Κοινότητας χρησιμοποιούν το Πρόγραμμα email (client) για mail Mozilla Thunderbird. To Mozilla Thunderbird είναι ανοικτού κώδικα και ελεύθερο στη χρήση. Αν δεν το έχετε εγκατεστημένο μπορείτε να το εγκαταστήσετε από το [https://www.thunderbird.net.](https://www.thunderbird.net/)

**Παρατήρηση:** Το πρωτόκολλο με το οποίο θα ρυθμισθεί το πρόγραμμα-πελάτης (client) θα είναι IMAP. Αυτό σημαίνει ότι όλα τα mail θα είναι αποθηκευμένα στο G-Suite και κάθε φορά που ανοίγουμε το πρόγραμμα θα γίνεται συγχρονισμός.

Οι ρυθμίσεις του Mozilla Thunderbird είναι λίγο πιο πολύπλοκες από το προηγούμενο πρόγραμμα Window Mail. Έχει γίνει προσπάθεια οι οδηγίες να είναι όσο το δυνατόν πιο αναλυτικές.

**Βήμα 1:** Από το περιβάλλον του Mozilla Thunderbird και από menu *Εργαλεία* επιλέξτε *Ρυθμίσεις Λογαριασμού.*

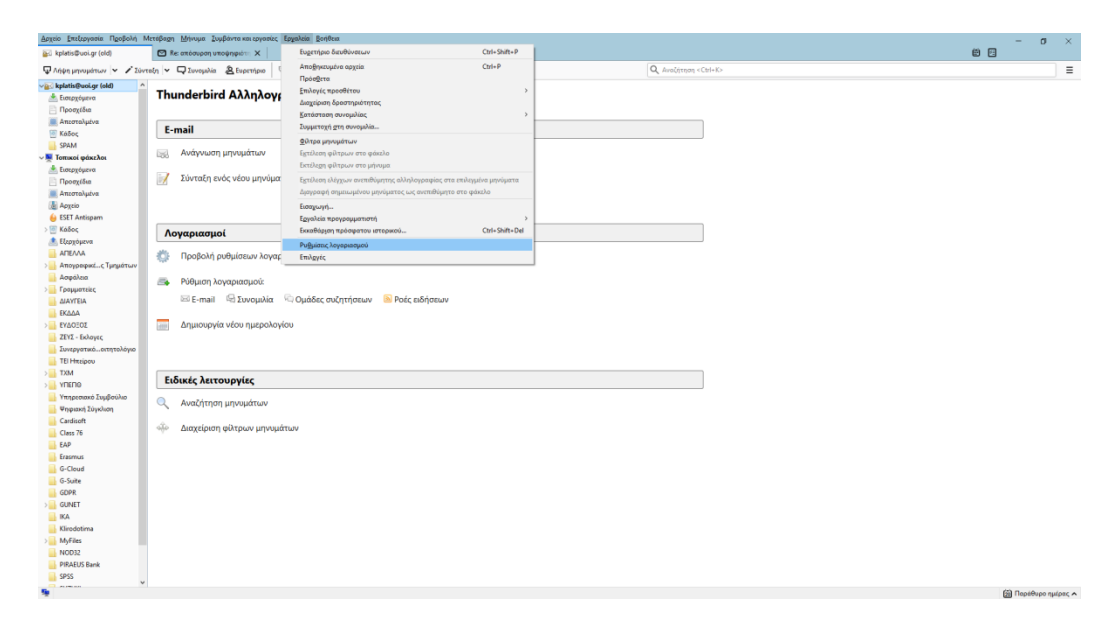

**Βήμα 2:** Από τις *Ενέργειες Λογαριασμού* επιλέξτε *Προσθήκη Λογαριασμού email.*

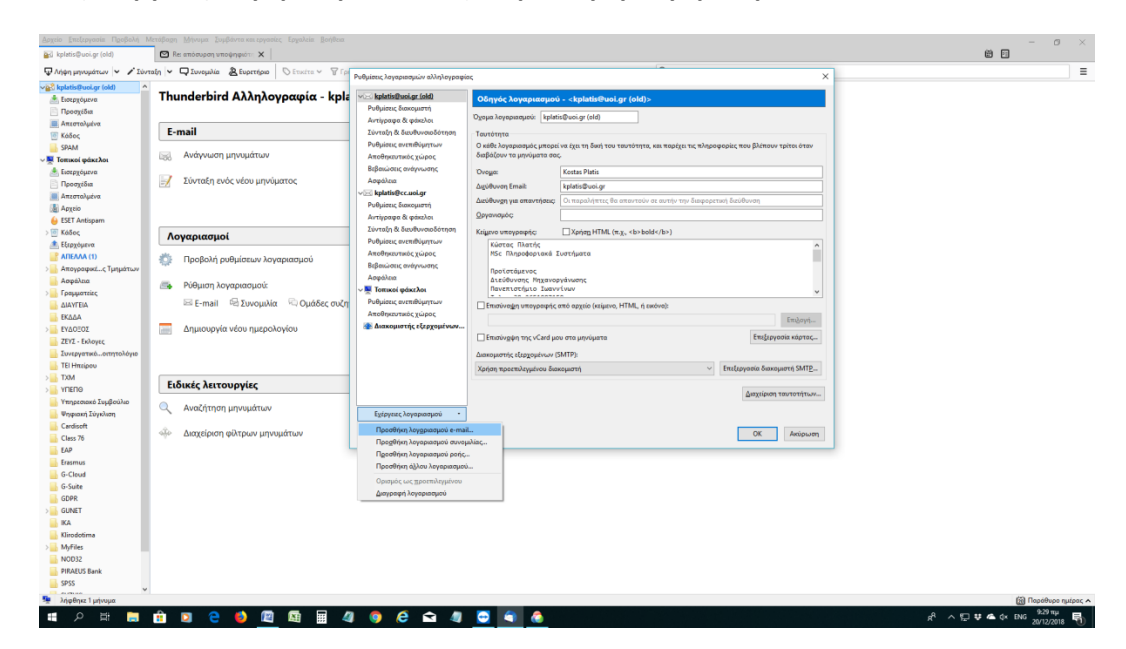

#### **Βήμα 3:** Συμπληρώστε τα στοιχεία σας όπως στο παρακάτω παράδειγμα και επιλέξτε *Συνέχεια.*

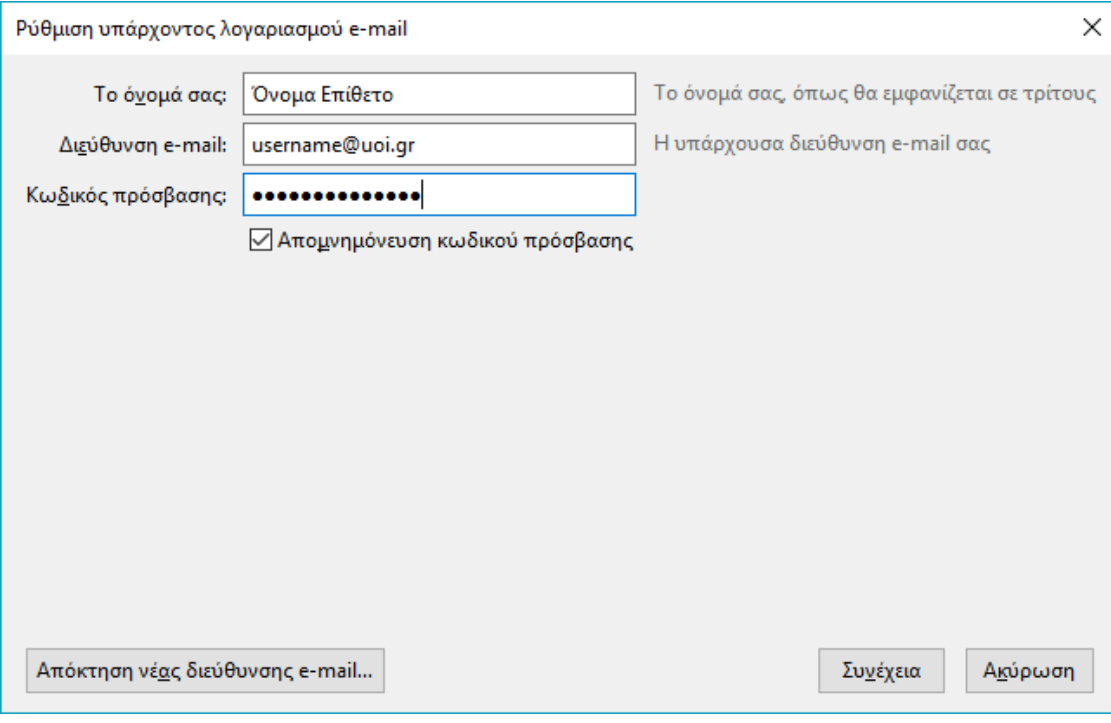

**Βήμα 4:** Επιλέγοντας *Συνέχεια* το πρόγραμμα προσπαθεί να βρει τις ρυθμίσεις.

**ΠΡΟΣΟΧΗ:** Στο σημείο αυτό πρέπει να μην αφήσετε να εξελιχθεί η **Αναζήτηση ρυθμίσεων**, αλλά να την διακόψετε επιλέγοντας *Χειροκίνητη ρύθμιση*.

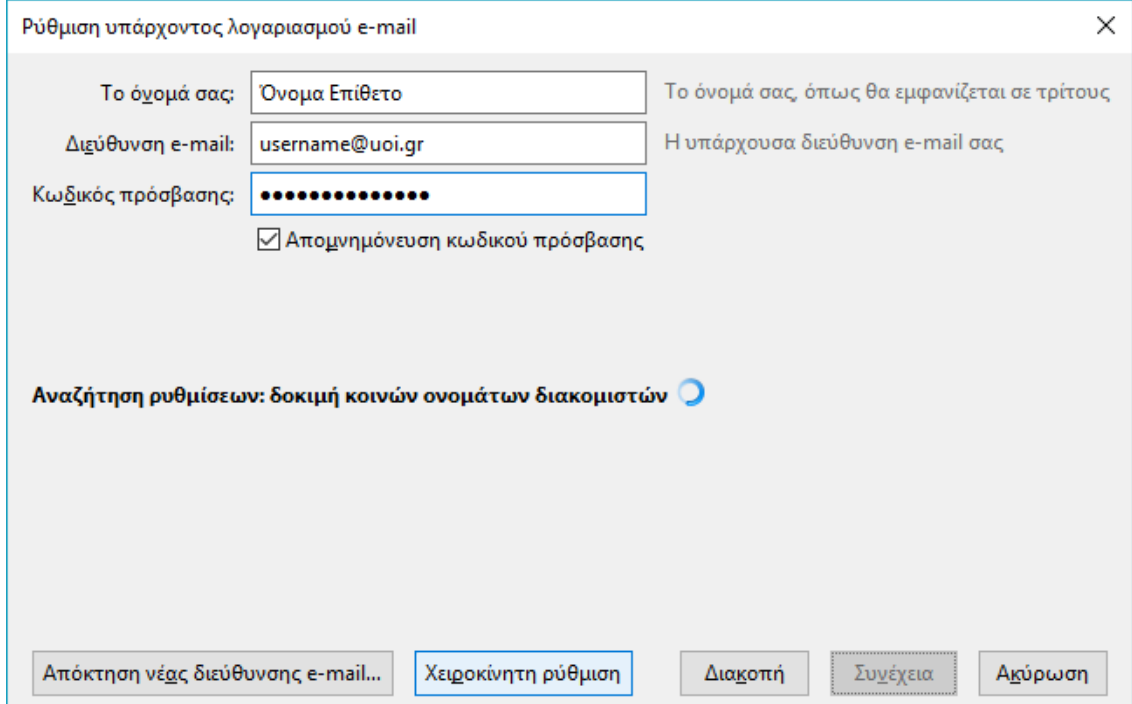

**Βήμα 5:** Στην οθόνη που εμφανίζεται, συμπληρώστε τις ρυθμίσεις όπως εμφανίζονται παρακάτω και στη συνέχεια επιλέγετε *Δοκιμή ξανά*.

> **Προσοχή:** Όταν συμπληρώνετε το username@uoi.gr στο πεδίο *Όνομα Χρήστη* Εισερχόμενα, αυτό συμπληρώνεται αυτόματα και στο πεδίο Εξερχόμενα. Στο πεδίο *Πιστοποίηση* εμφανίζεται «Αυτόματος εντοπισμός».

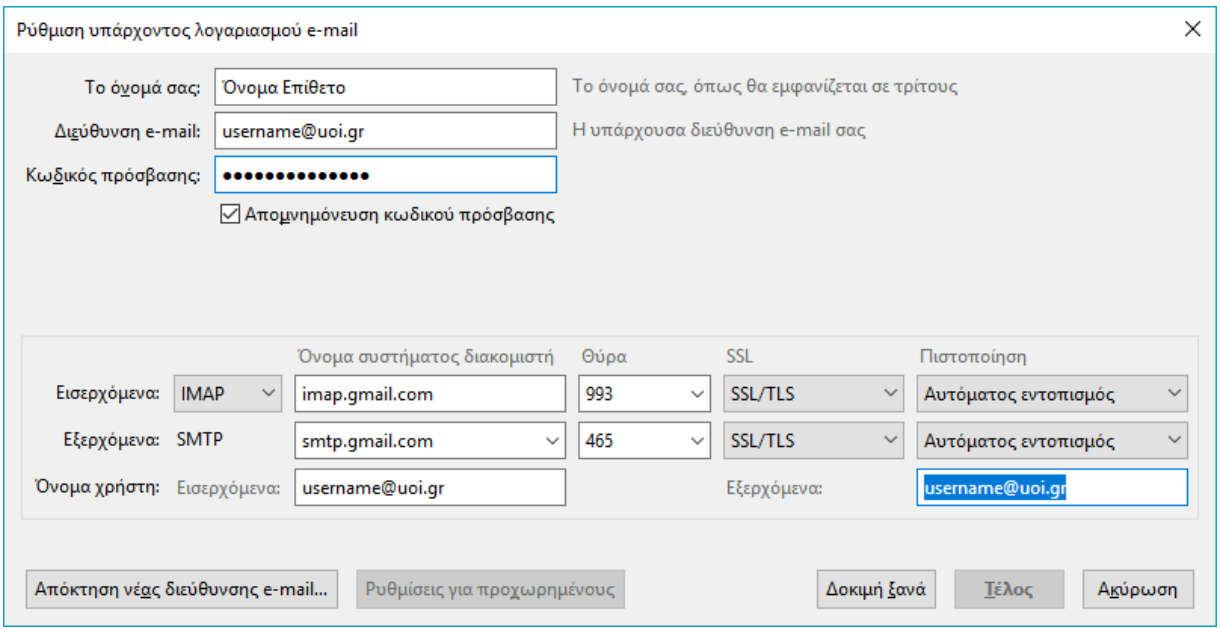

**Βήμα 6:** Με την ολοκλήρωση του Βήματος 5, το πεδίο *Πιστοποίηση* θα αλλάξει και θα εμφανίζεται τώρα «Κανονικός κωδικός πρόσβασης».

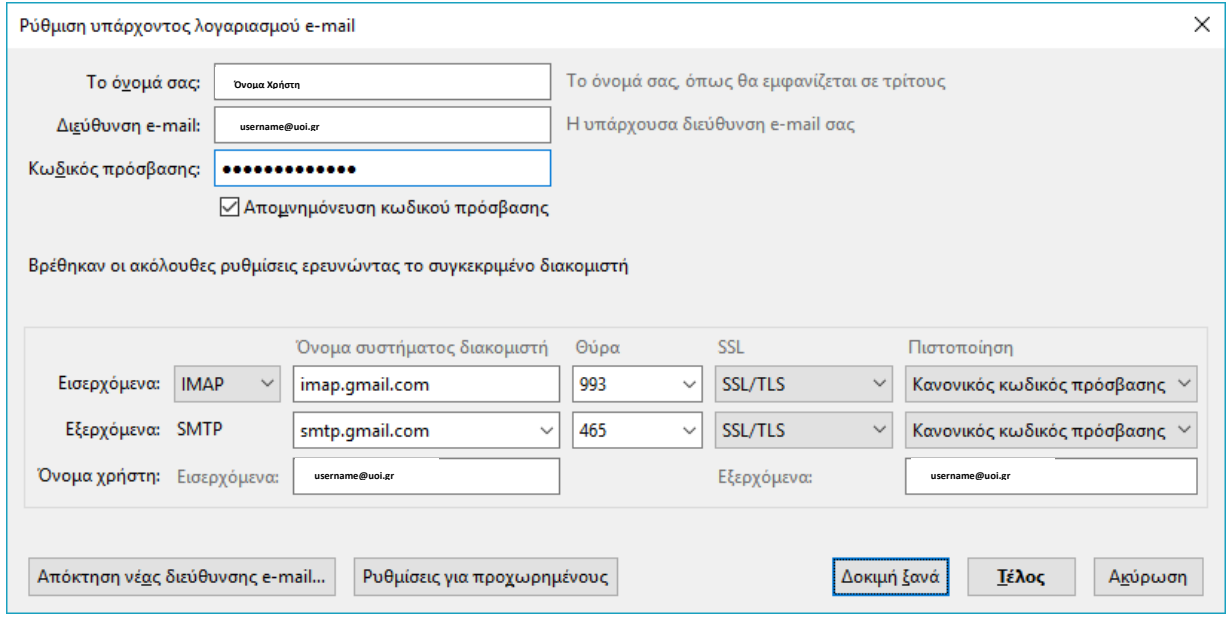

**Βήμα 7:** Στη συνέχεια πρέπει να αλλάξετε το περιεχόμενο του πεδίου *Πιστοποίηση* από «Κανονικός κωδικός πρόσβασης» σε **OAuth2** και για τα *Εισερχόμενα* και για τα *Εξερχόμενα.* Ολοκληρώνεται τη διαδικασία επιλέγοντας *Τέλος.*

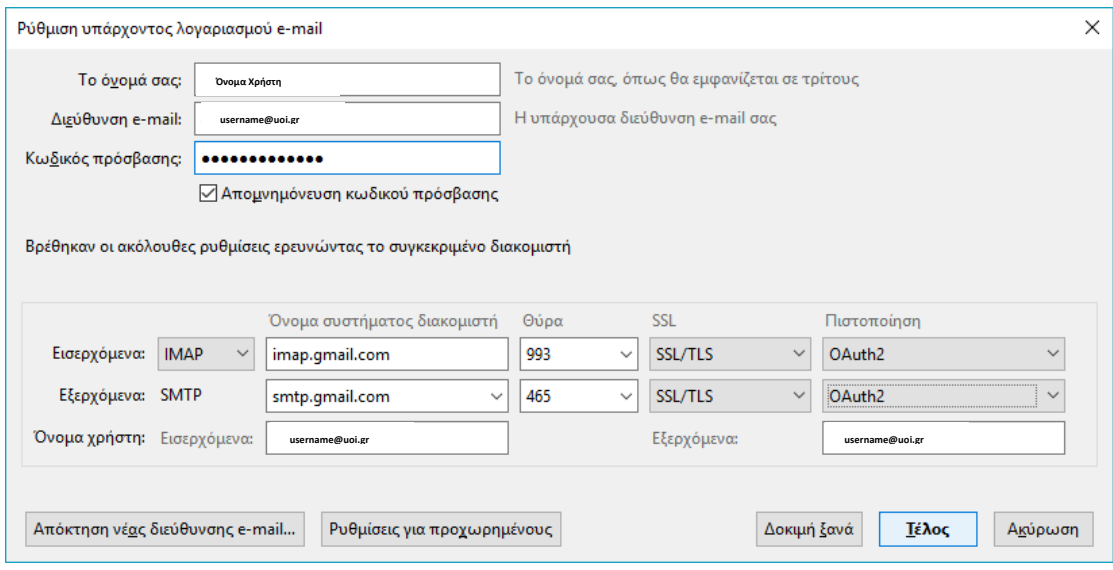

**Βήμα 8:** Στην οθόνη πιστοποίησης που εμφανίζεται, δώστε **μόνο** το όνομα-χρήστη και τον κωδικό. Στην συνέχεια επιλέξτε *Είσοδος*.

**Προσοχή:** Το όνομα χρήστη είναι το username και όχι το username@uoi.gr.

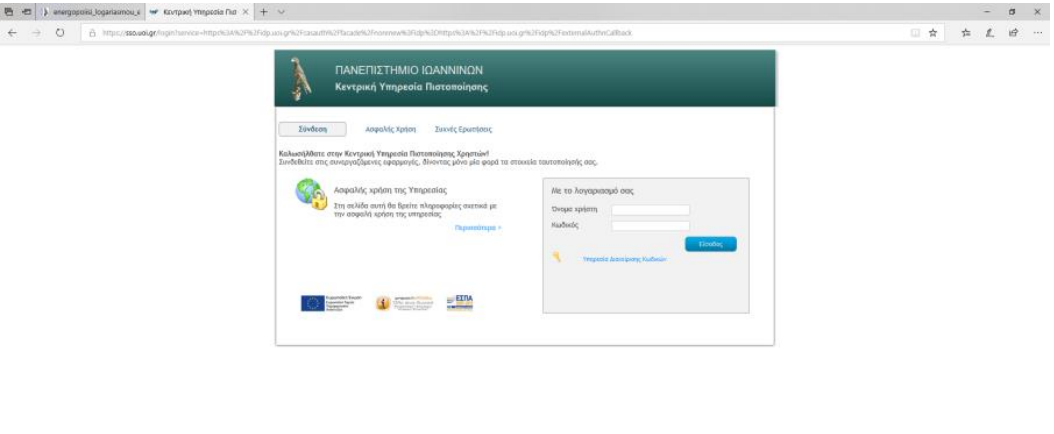

**Βήμα 9:** Μετά την πιστοποίηση, στην οθόνη που εμφανίζεται επιλέξτε το email σας που μόλις ρυθμίσατε.

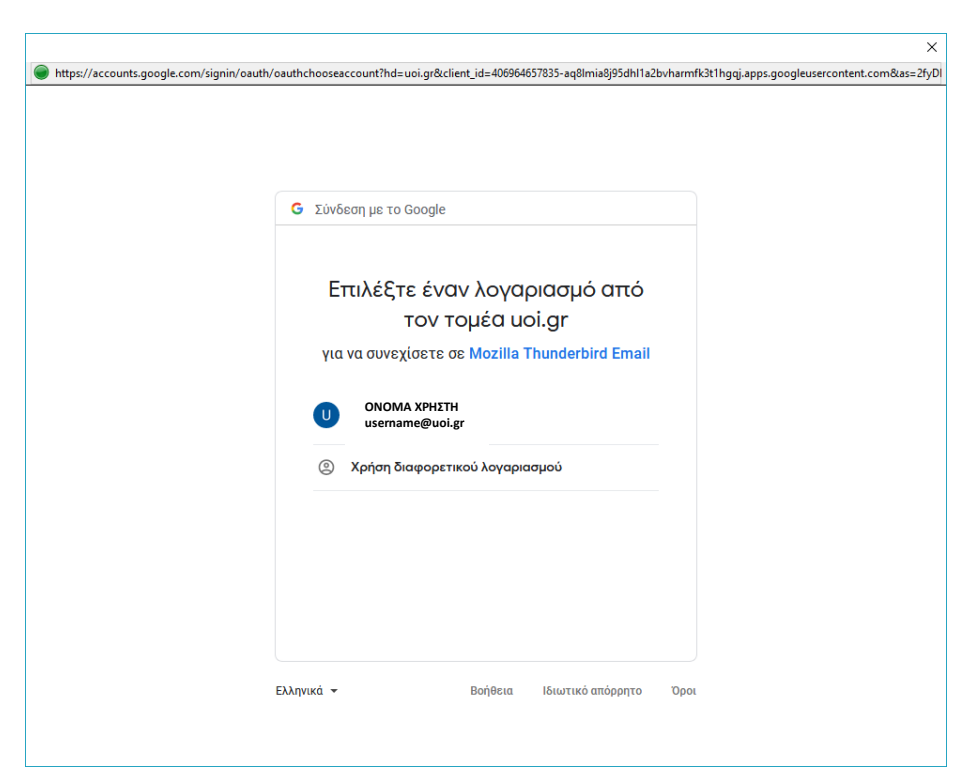

**Βήμα 10:** Τέλος, επιλέγουμε *Να επιτρέπεται* ώστε να επιτρέψουμε στο Thunderbird να έχει πρόσβαση στο λογαριασμό G-Suite και έχει ολοκληρωθεί η διαδικασία.

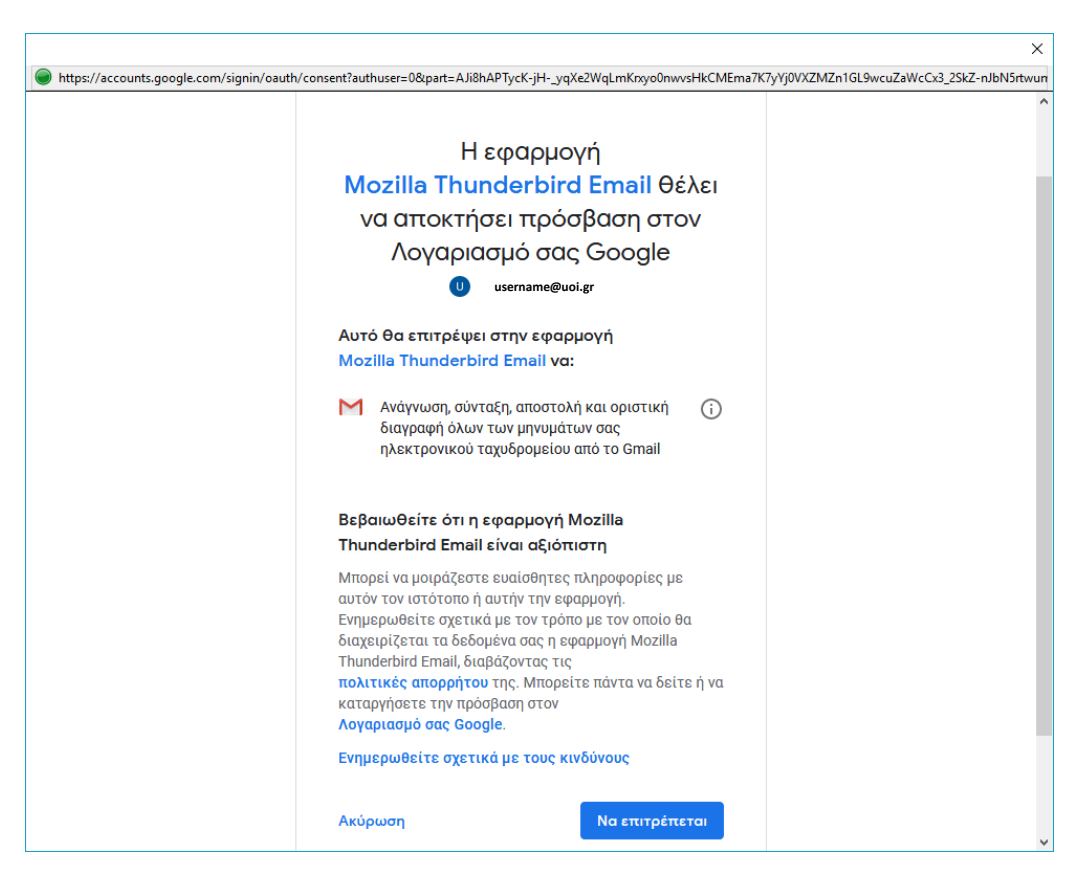

### **Β.3 Ρυθμίσεις για MS Outlook**

Για να μπορέσουμε να χρησιμοποιήσουμε το Microsoft Outlook με email της μορφής [username@uoi.gr](mailto:username@uoi.gr) θα πρέπει να γίνουν οι παρακάτω ενέργειες:

- 1. Ενεργοποίηση της **Επαλήθευσης σε 2 βήματα** (2-step verification) στο Google λογαριασμό μας
- 2. **Δημιουργία κωδικού** (password) για την εφαρμογή Microsoft Outlook
- 3. **Ρύθμιση** του Microsoft Outlook

### **1. Ενεργοποίηση της Επαλήθευσης σε 2 βήματα (2-step verification) στο Google λογαριασμό μας της μορφής username@uoi.gr**

Βήμα 1. Πηγαίνουμε μέσα από κάποιον browser στην σελίδα [https://accounts.google.gr](https://accounts.google.gr/) και αφού συμπληρώσουμε το email μας κάνουμε κλικ στο «**Επόμενο»**

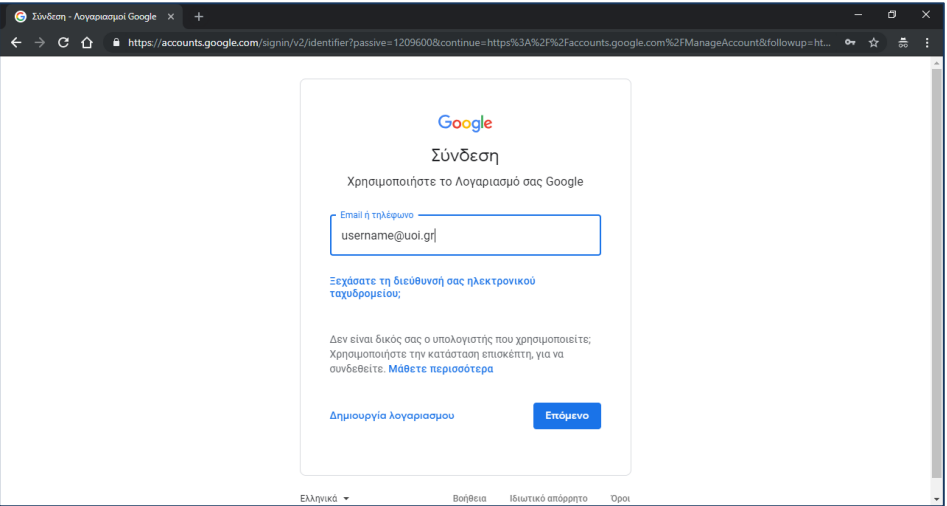

Βήμα 2. Οδηγούμαστε στην σελίδα της Κεντρικής Υπηρεσίας Πιστοποίησης του ΠΙ ([https://sso.teiep.gr\)](https://sso.teiep.gr/) όπου συμπληρώνουμε το **Όνομα χρήστη** και τον **Κωδικό** του ηλεκτρονικού μας λογαριασμού και κάνουμε κλικ στο «**Είσοδος»**

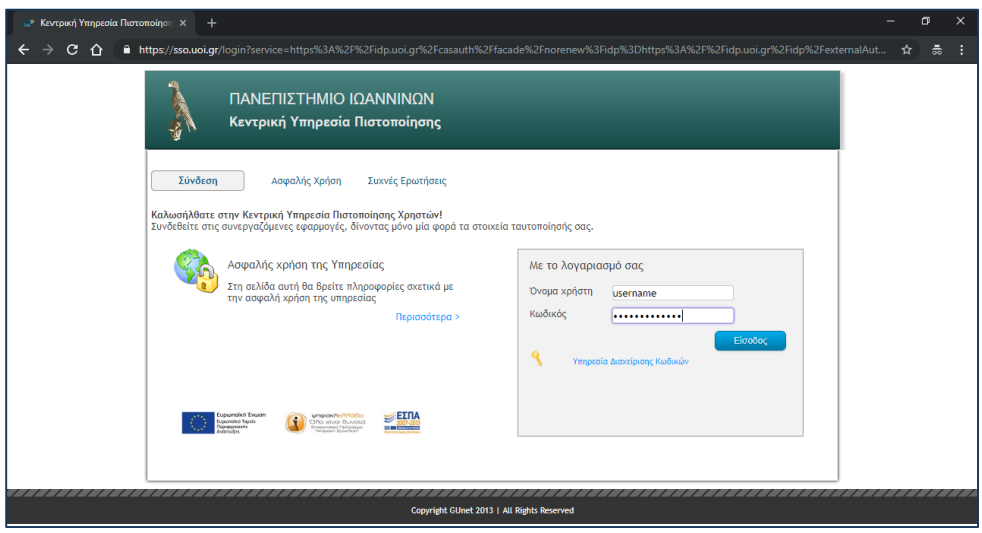

Βήμα 3. Εάν πιστοποιηθούμε οδηγούμαστε στην σελίδα διαχείρισης του λογαριασμού μας στο Google και κάνουμε κλικ στο «**Ασφάλεια»** (Security) του μενού που εμφανίζεται στο αριστερό μέρος της οθόνης

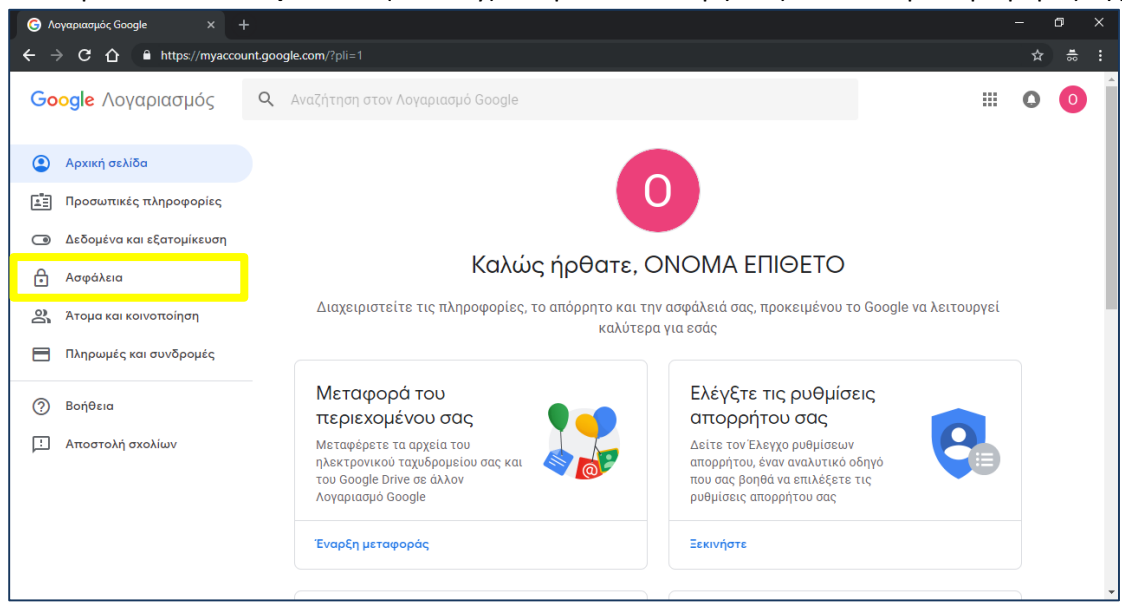

Βήμα 4. Στην σελίδα των ρυθμίσεων ασφάλειας του λογαριασμού μας εντοπίζουμε το **Επαλήθευση σε 2 βήματα** (2-step verification) και σε περίπτωση που είναι «Ανενεργή» κάνω κλικ προκειμένου να το ενεργοποιήσω.

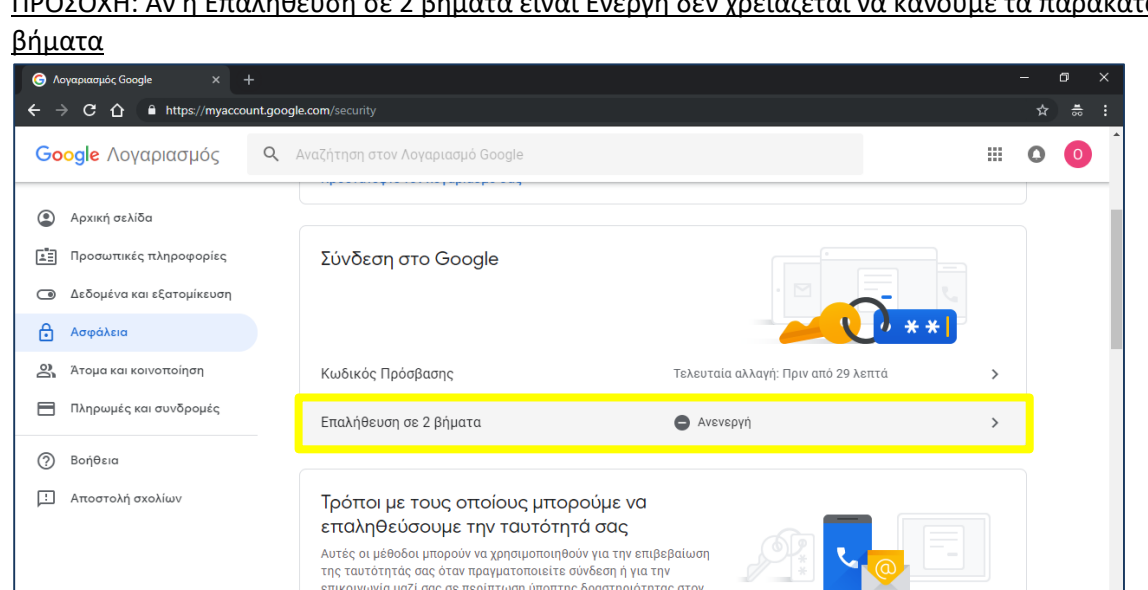

Προσθέστε έναν αριθμό κ

λογαριασμό σας

ΠΡΟΣΟΧΗ: Αν η Επαλήθευση σε 2 βήματα είναι Ενεργή δεν χρειάζεται να κάνουμε τα παρακάτω

Βήμα 5. Στην σελίδα ενεργοποίησης της επαλήθευσης σε 2 βήματα κάνουμε κλικ στο «**Έναρξη**»

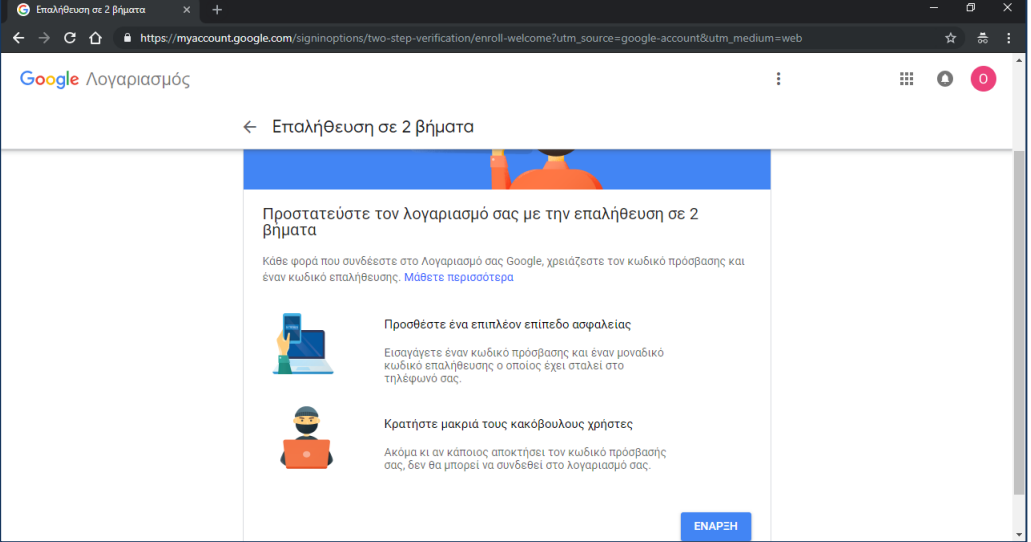

Βήμα 6. Για να ενεργοποιηθεί ο Επαλήθευση σε 2 βήματα θα πρέπει να συμπληρώσουμε το κινητό μας τηλέφωνο και να το επαληθεύσουμε.

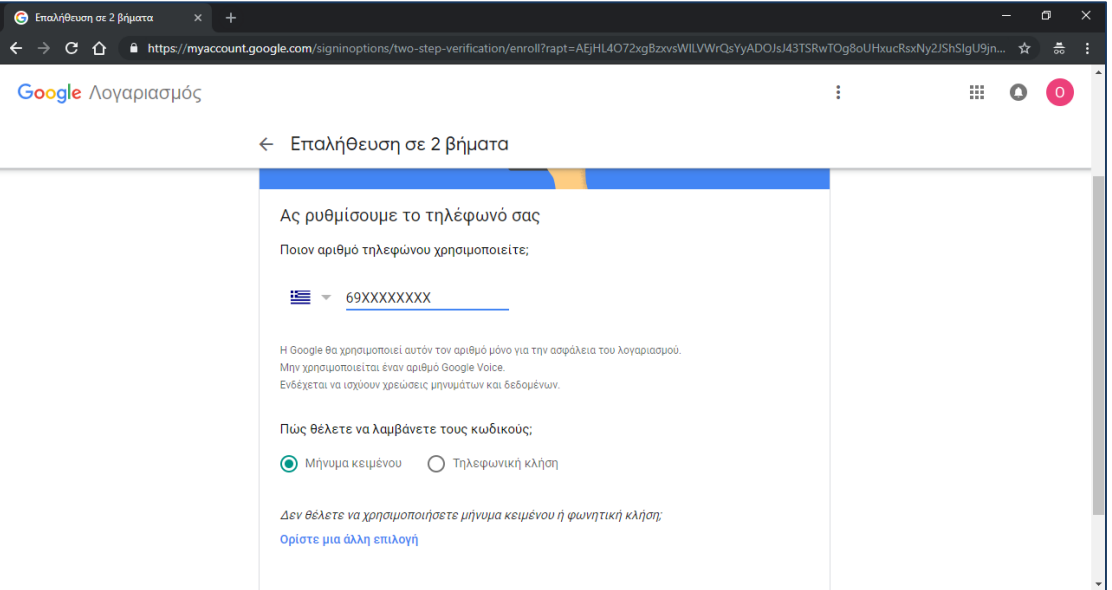

Συμπληρώνουμε το κινητό μας τηλέφωνο και κάνουμε κλικ στο «**ΕΠΟΜΕΝΟ»**

Βήμα 7. Μας έρχεται με μήνυμα (SMS) στο κινητό μας τηλέφωνο ένας κωδικός τον οποίο συμπληρώνουμε στην επόμενη σελίδα και κάνουμε κλικ στο «**ΕΠΟΜΕΝΟ»**

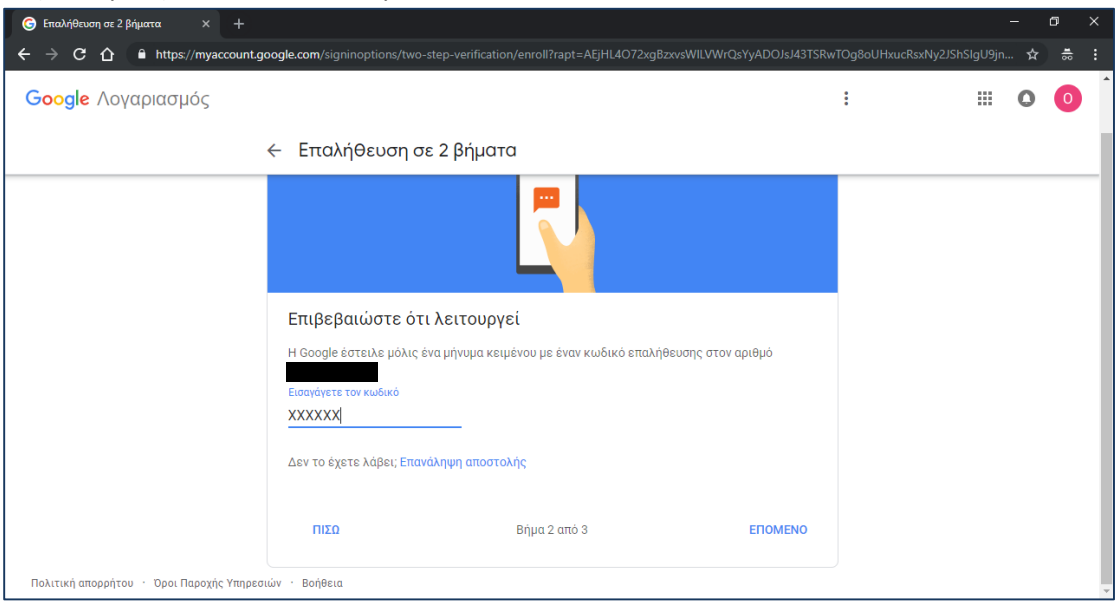

Βήμα 8. Αφού γίνει η επαλήθευση του κινητού μας τηλεφώνου, μας εμφανίζει την παρακάτω σελίδα και κάνουμε κλικ στο «**ΕΝΕΡΓΟΠΟΙΗΣΗ»**

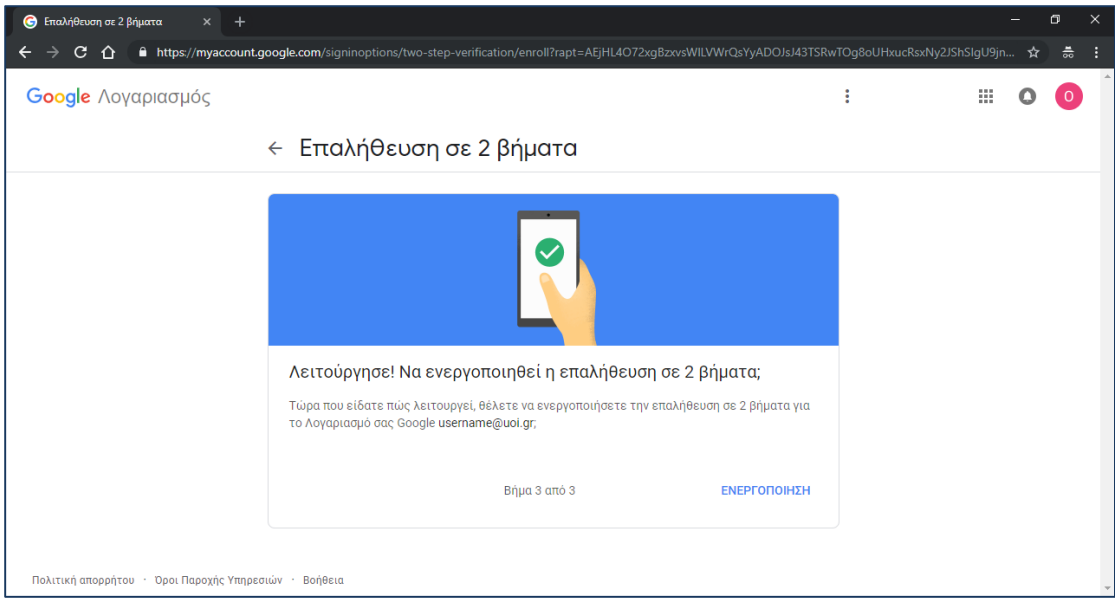

Βήμα 9. Σε αυτό το βήμα έχουμε επαληθεύσει το κινητό μας τηλέφωνο αλλά η Επαλήθευση σε 2 βήματα είναι ακόμα ανενεργή. Για να την ενεργοποιήσουμε κάνουμε κλικ στο «**ΕΝΕΡΓΟΠΟΙΗΣΗ»**

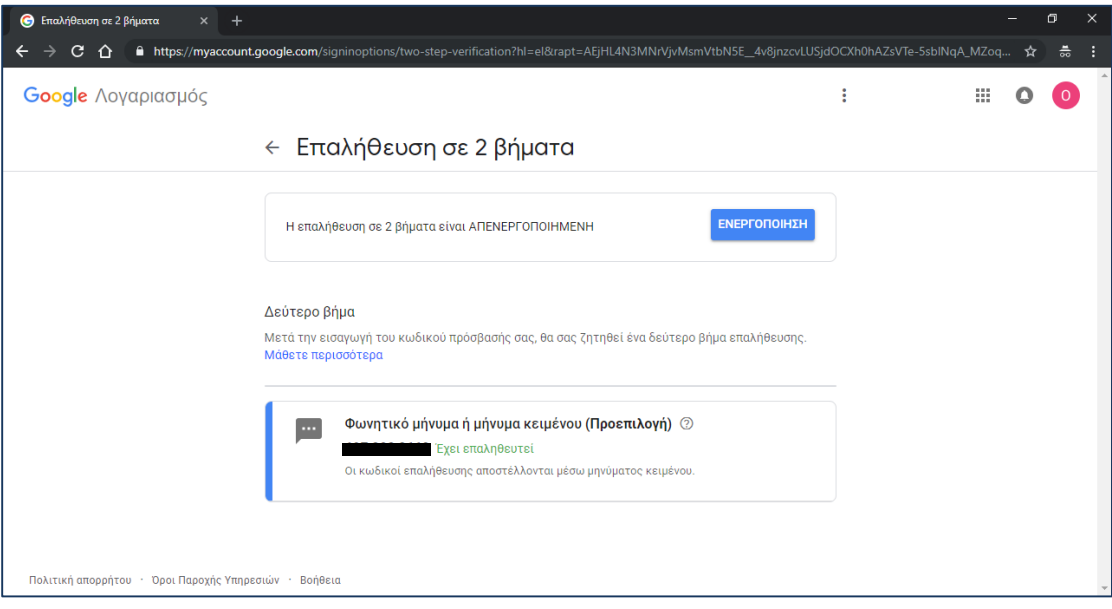

Βήμα 10. Βλέπουμε ότι η επαλήθευση σε 2 βήματα έχει ενεργοποιηθεί και κάνουμε κλικ στο σύμβολο «**»** (βρίσκεται αριστερά από το Επαλήθευση σε 2 βήματα), προκειμένου να επιστρέψουμε στις ρυθμίσεις ασφάλειας του λογαριασμού μας

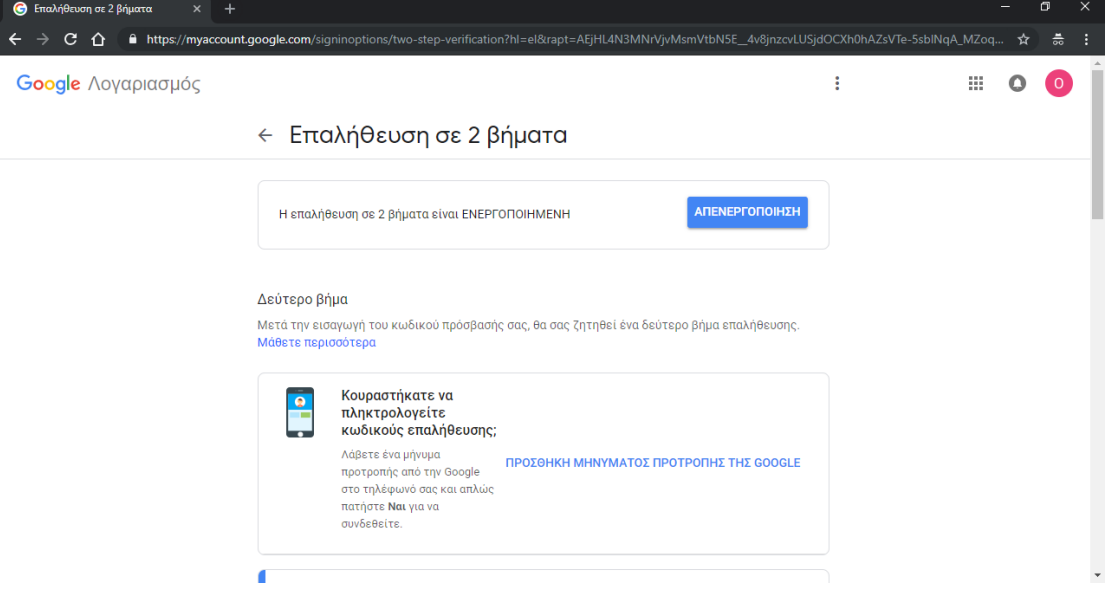

Βήμα 11. Στις ρυθμίσεις ασφάλειας μπορούμε να δούμε ότι η επαλήθευση σε 2 βήματα για τον λογαριασμό μας έχει ενεργοποιηθεί

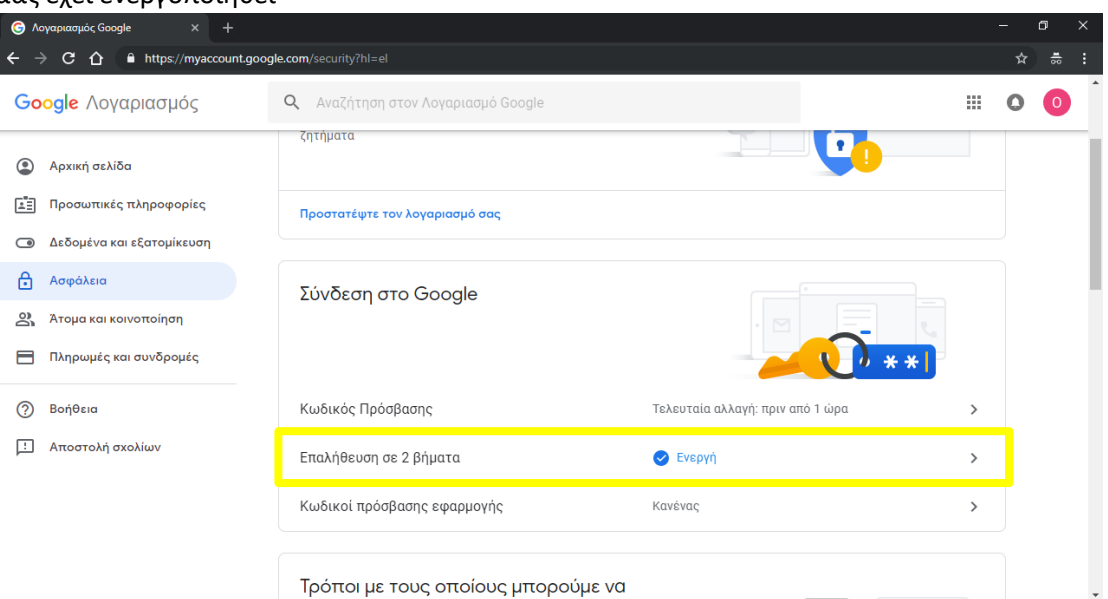

### **2. Δημιουργία κωδικού (password) για την εφαρμογή Microsoft Outlook**

Βήμα 1. Στην σελίδα ασφάλειας του λογαριασμού μας στο Google κάνουμε κλικ στο «Κωδικοί πρόσβασης εφαρμογής» που βρίσκεται κάτω από το Επαλήθευση σε 2 βήματα ΠΡΟΣΟΧΗ: Αν το «Κωδικοί πρόσβασης εφαρμογής» θα είναι ορατό και ενεργό μόνο σε περίπτωση που είναι ενεργοποιημένη η Επαλήθευση σε 2 βήματα

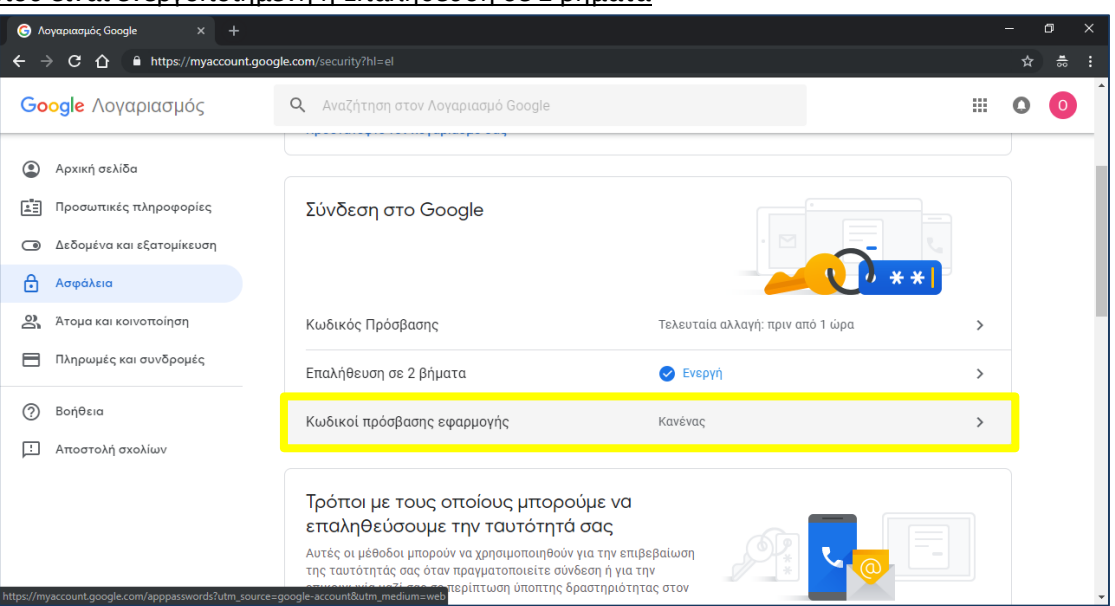

Βήμα 2. Στην σελίδα με τους κωδικούς πρόσβασης εφαρμογής επιλέγω εφαρμογή πχ Αλληλογραφία και συσκευή πχ Υπολογιστής Windows και κάνω κλικ στο «**ΔΗΜΙΟΥΡΓΙΑ**». ΠΡΟΣΟΧΗ: Δεν παίζει ρόλο τι θα επιλέξω στο Εφαρμογή και στο Συσκευή διότι είναι καθαρά για δική

μας ενημέρωση. Θα μπορούσαμε να επιλέξουμε «Άλλο» και να συμπληρώσουμε κάτι όπως «MS Outlook at my Notebook»

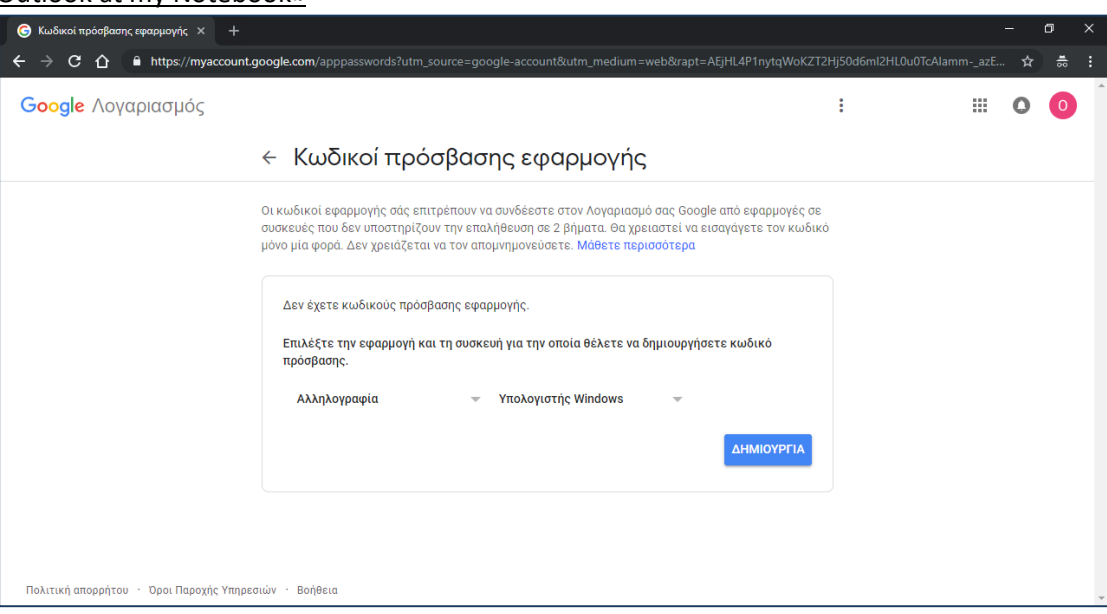

Βήμα 3. Εμφανίζεται ένα αναδυόμενο παράθυρο στο οποίο μας πληροφορεί ότι ο κωδικός πρόσβασης εφαρμογής έχει δημιουργηθεί, μας τον εμφανίζει και μας ενημερώνει για τον τρόπο με τον οποίο μπορούμε να τον χρησιμοποιήσουμε στην εφαρμογή που θέλουμε (στην περίπτωσή μας το Microsoft Outlook). Σημειώνουμε τον κωδικό (16 ψηφία χωρίς κενά) και κάνουμε κλικ στο «ΤΕΛΟΣ» για να κλείσει το αναδυόμενο παράθυρο.

#### ΠΡΟΣΟΧΗ: Τον κωδικό αυτόν δεν έχουμε την δυνατότητα να ξαναβρούμε μετά το κλείσιμο του

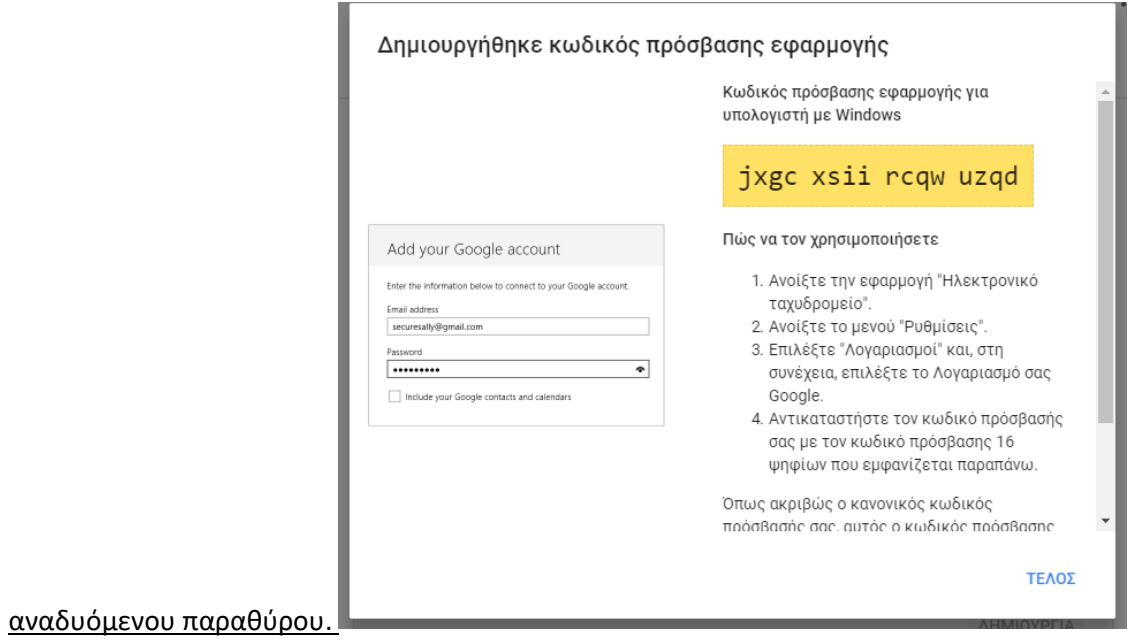

Βήμα 4. Μας εμφανίζεται η σελίδα με τους Κωδικούς πρόσβασης εφαρμογών όπου εμφανίζεται ο κωδικός που μόλις δημιουργήθηκε

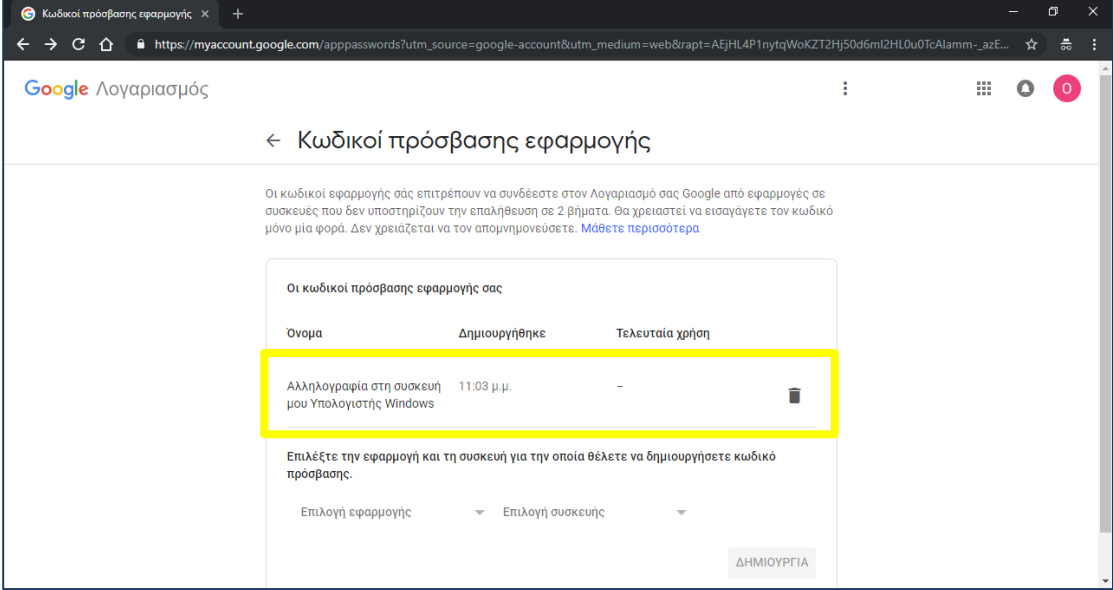

### **3. Ρύθμιση του Microsoft Outlook**

Βήμα 1. Μέσα από το Microsoft Outlook ξεκινάτε την προσθήκη ενός νέου λογαριασμού (Αρχείο > Προθήκη Λογαριασμού)

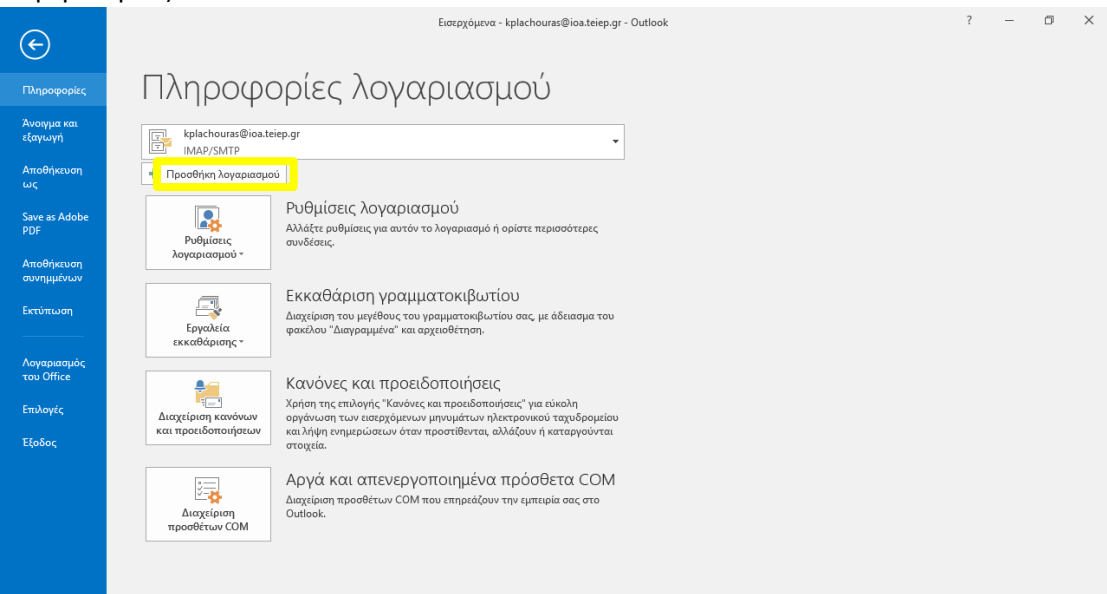

#### Βήμα 2. Επιλέγετε «Μη αυτόματη ρύθμιση ή πρόσθετοι τύποι διακομιστή» και κάνετε κλικ στο «**Επόμενο**»

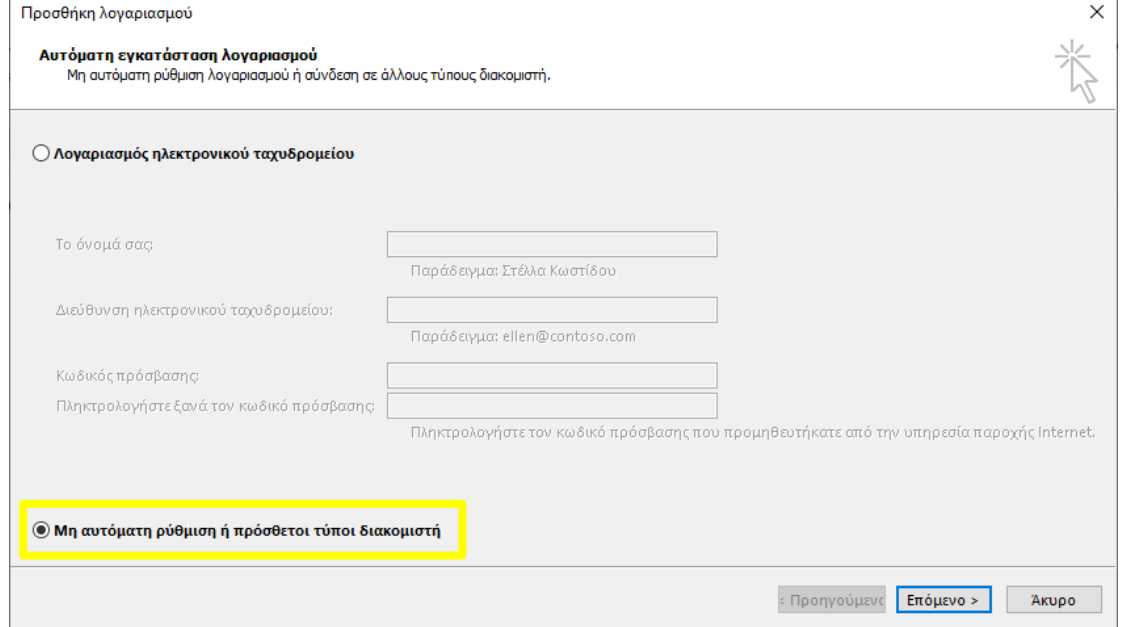

#### Βήμα 3. Επιλέγετε «POP ή IMAP» και κάνετε κλικ στο «**Επόμενο**»

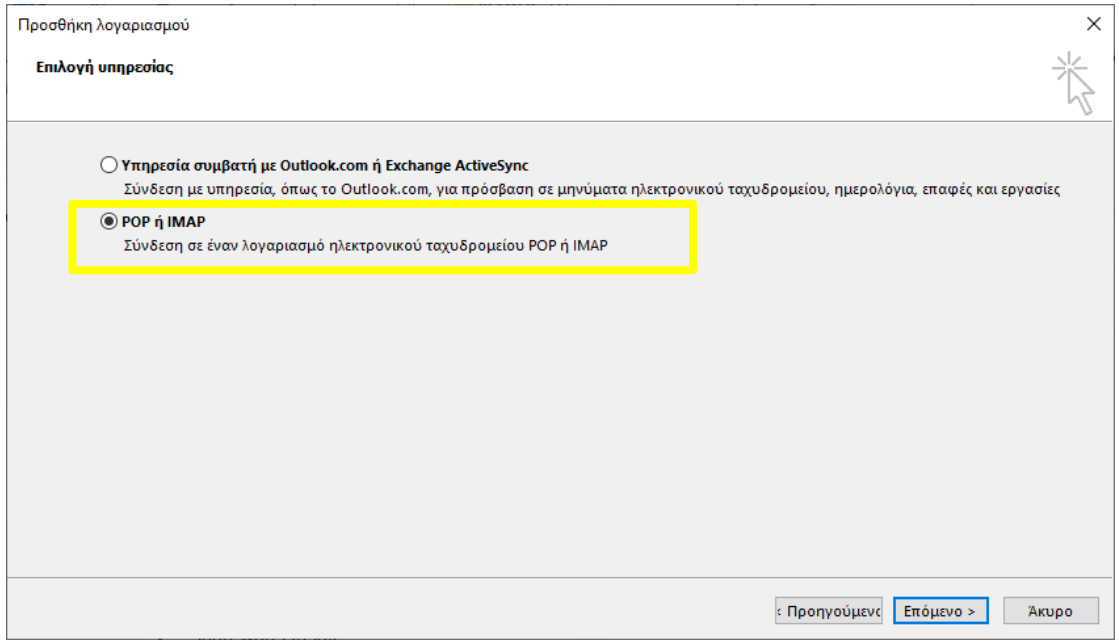

Βήμα 4. Συμπληρώνετε τα στοιχεία σας προσέχοντας ότι στο πεδίο «Όνομα χρήστη» βάζετε το email σας και στο πεδίο «Κωδικός πρόσβασης» τον 16-ψήφιο κωδικό που δημιουργήσατε με την διαδικασία «Δημιουργία κωδικού (password) για την εφαρμογή Microsoft Outlook» και κάνετε κλικ στο «**Περισσότερες ρυθμίσεις ...**»

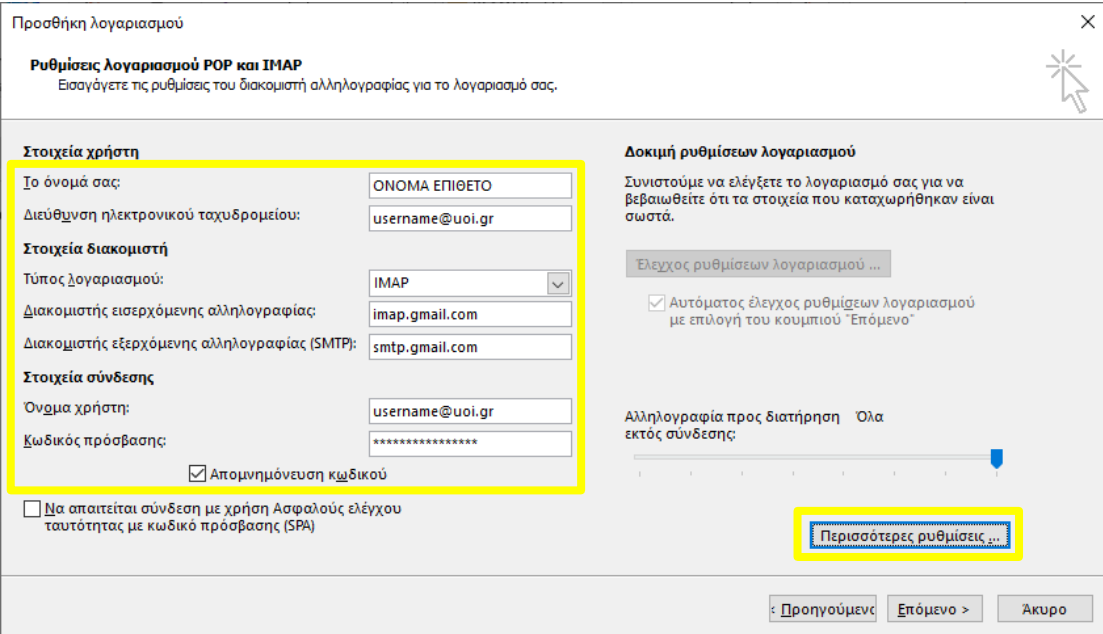

Βήμα 5. Στην καρτέλα (tab) «Διακομιστής εξερχομένων» τσεκάρετε το «**Ο διακομιστής εξερχομένων (SMTP) απαιτεί έλεγχο ταυτότητας**» όπως φαίνεται στην παρακάτω εικόνα και κάνετε κλικ στην καρτέλα «**Για προχωρημένους**»

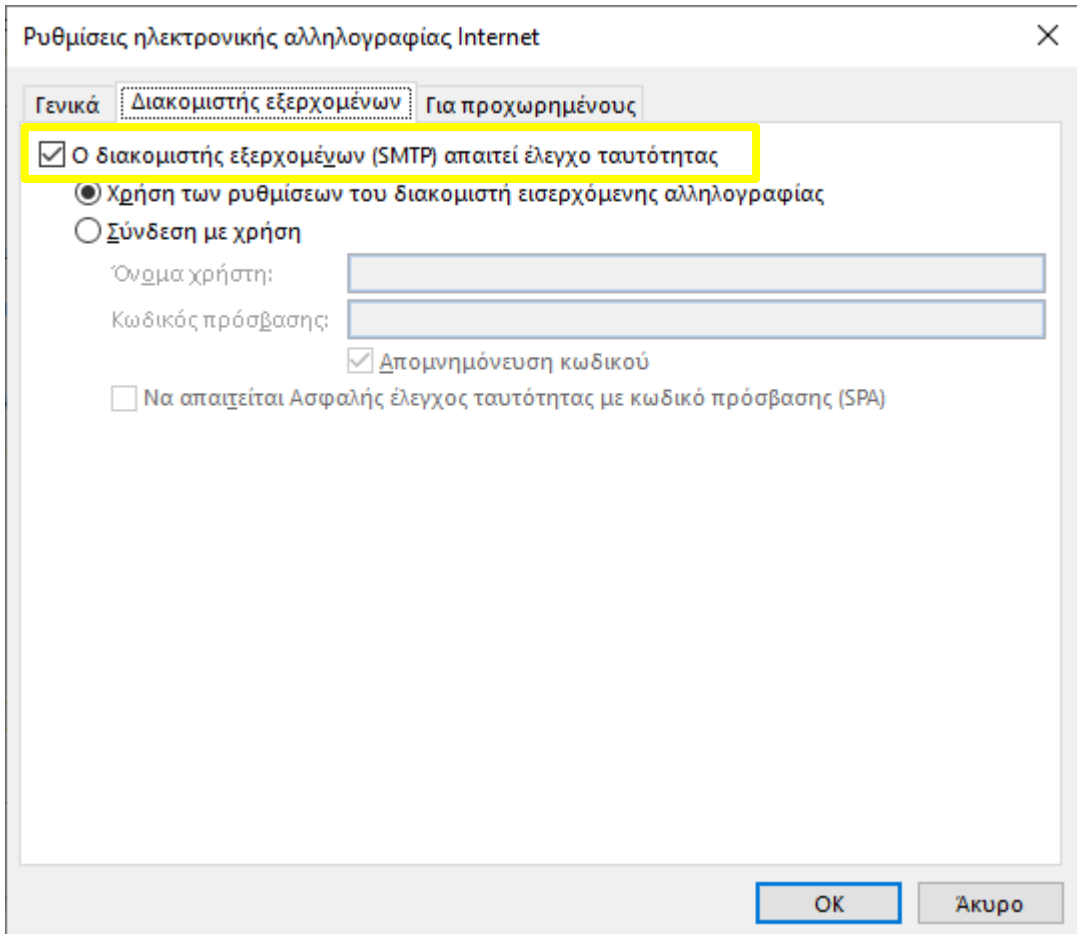

#### Βήμα 6. Την καρτέλα «Για προχωρημένους» την συμπληρώνετε όπως φαίνεται στην παρακάτω εικόνα και κάνετε κλικ στο «**ΟΚ**»

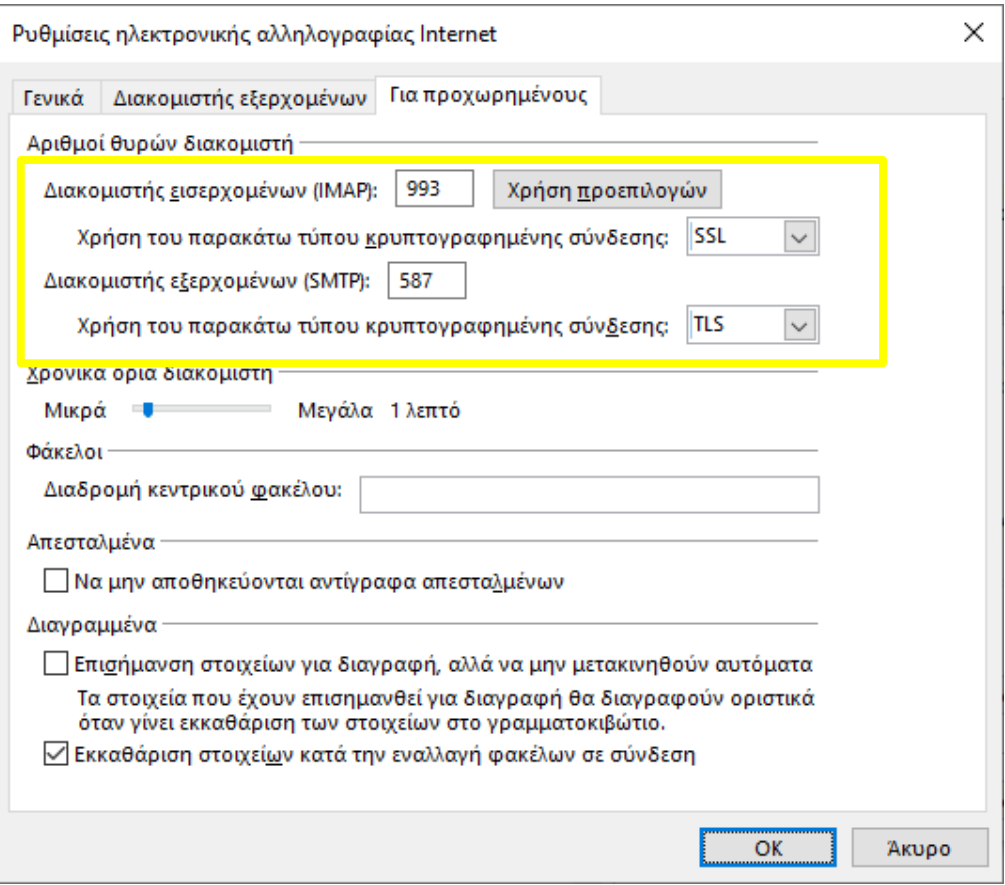

#### Βήμα 7. Στο παράθυρο «Προσθήκη λογαριασμού» κάνω κλικ στο «**Επόμενο**»

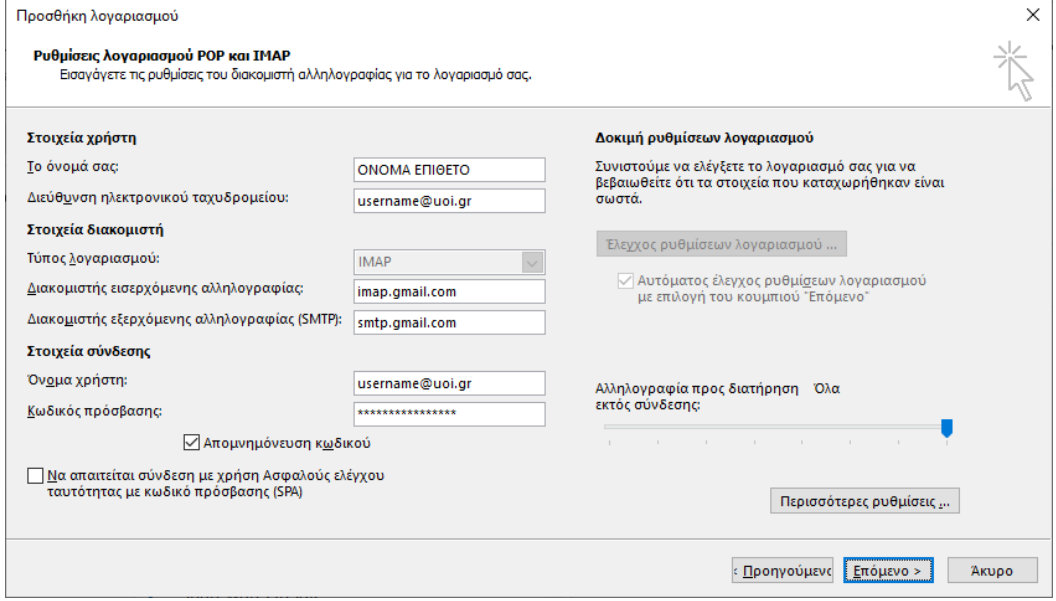

#### Βήμα 8. Γίνεται επαλήθευση των ρυθμίσεων

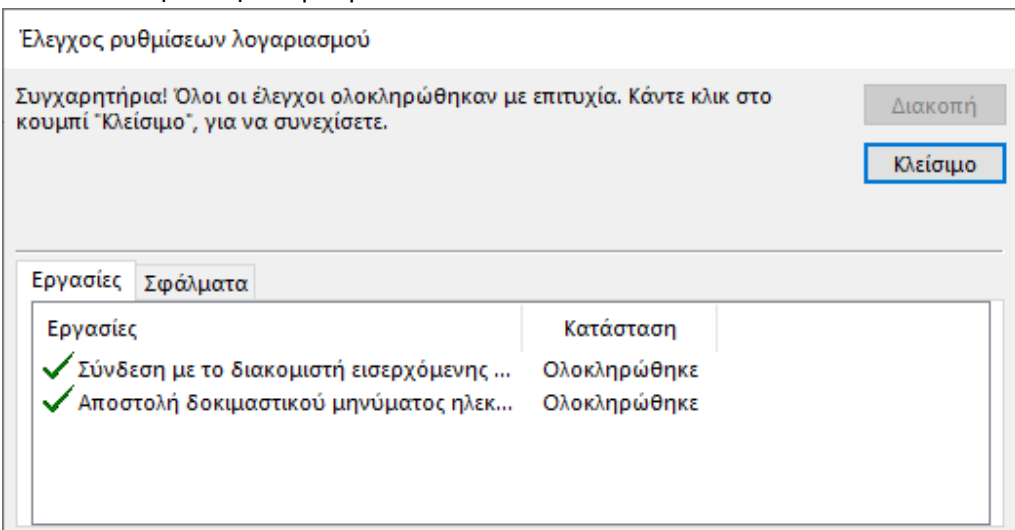

Βήμα 9. Η προσθήκη του email μας της μορφής [username@uoi.gr](mailto:username@uoi.gr) στο Microsoft Outlook έχει ολοκληρωθεί

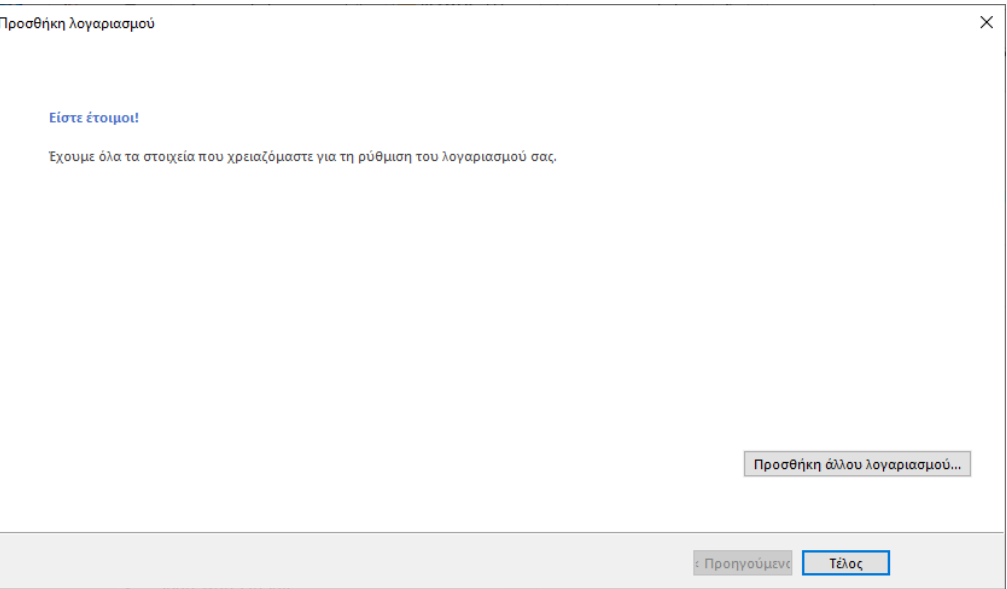

#### **Παρατηρήσεις:**

- Η ενεργοποίηση της Επιβεβαίωσης 2 βημάτων απαιτεί την χρήση κινητού τηλεφώνου
- Στα βήματα των διαδικασιών ενεργοποίησης της «Επιβεβαίωσης 2 βημάτων» και της «Προσθήκης κωδικού εφαρμογής» μπορεί να μας ζητηθεί επιβεβαίωση τους λογαριασμού μας καθώς επίσης και συμπλήρωση κάποιου κωδικού που θα μας έρθει με μήνυμα (sms) στο κινητό μας
- Ο κάθε κωδικός εφαρμογής είναι μόνο για μία εφαρμογή και δεν μπορεί να χρησιμοποιηθεί από άλλη. Πχ για να ρυθμίσουμε το Microsoft Outlook σε 2° Η/Υ (πχ στον υπολογιστή του σπιτιού μας) θα πρέπει να δημιουργήσουμε νέο κωδικό εφαρμογής.
- Οι κωδικοί εφαρμογής δεν μπορούν να γίνουν ανάκτηση και σε περίπτωση που δημιουργηθεί κάποιο πρόβλημα και δεν είναι δυνατή η σύνδεση στο email σας από την εφαρμογή θα πρέπει να τον διαγράψετε και να προσθέσετε καινούριο
- Η παραπάνω διαδικασία μπορεί να χρησιμοποιηθεί και από άλλες εφαρμογές desktop mail clients εκτός του Microsoft Outlook απλά θα πρέπει να χρησιμοποιήσετε τις αντίστοιχες ρυθμίσεις

### **4. Μεταφορά Υπαρχόντων Μails**

Η μεταφορά των email από τους servers του Κέντρου Διαχείρισης Δικτύων [\(username@uoi.gr](mailto:username@uoi.gr)) και της Διεύθυνσης Μηχανοργάνωσης [\(username@cc.uoi.gr\)](mailto:username@cc.uoi.gr) μπορεί να γίνει μέσω της πλατφόρμας G-Suite.

Οι οδηγίες που ακολουθούν αναφέρονται στους servers και των δύο υπηρεσιών και μόνο για τα εισερχόμενα μηνύματα (ΙΝΒΟΧ, αν υπάρχουν μηνύματα σε άλλους φακέλους ο χρήστης πρέπει να τα μετακινήσει στο INBOX) . Η μεταφορά αυτή μπορεί να γίνει οποιαδήποτε στιγμή επιλέξει ο χρήστης (ή μπορεί να μην γίνει και καθόλου). Αν αντιμετωπίσετε προβλήματα με την μεταφορά των emails, στείλτε mail στο [helpdesk@noc.uoi.gr](mailto:helpdesk@noc.uoi.gr) και ένα μέλος της υπηρεσίας αυτής θα έλθει σε επαφή μαζί σας ώστε, να σας βοηθήσει να προγραμματισθεί η μεταφορά

### **A. Διαδικασία για την μεταφορά από @uoi.gr (του Κέντρου Δικτύων) στο @uoi.gr (της G-Suite)**

**Βήμα 1**: Όταν συνδεθούμε στην πλατφόρμα G-Suite και τον λογαριασμό μας θα επιλέξουμε τις *Ρυθμίσεις.*

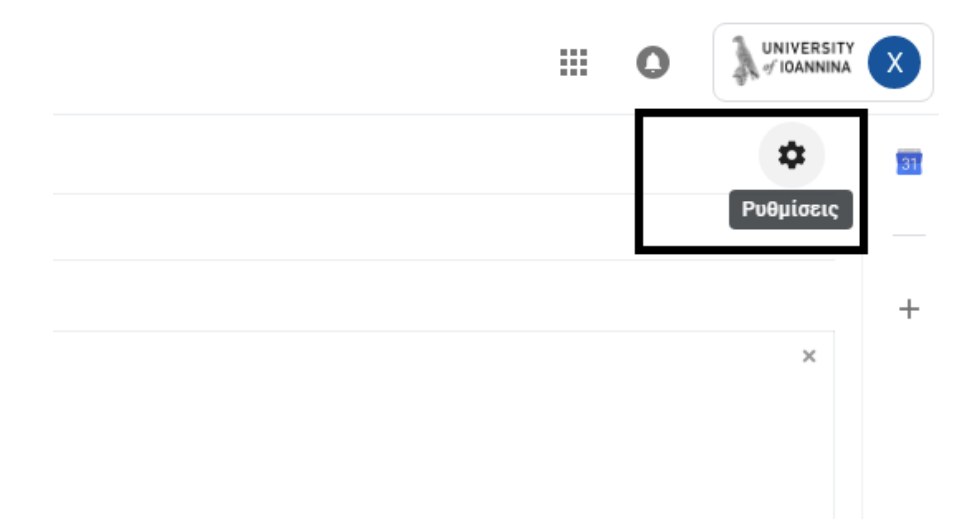

**Βήμα 2:** Από το αναδυόμενο μενού επιλέγουμε ξανά στον σύνδεσμο *Ρυθμίσεις* όπως φαίνεται στην παρακάτω εικόνα.

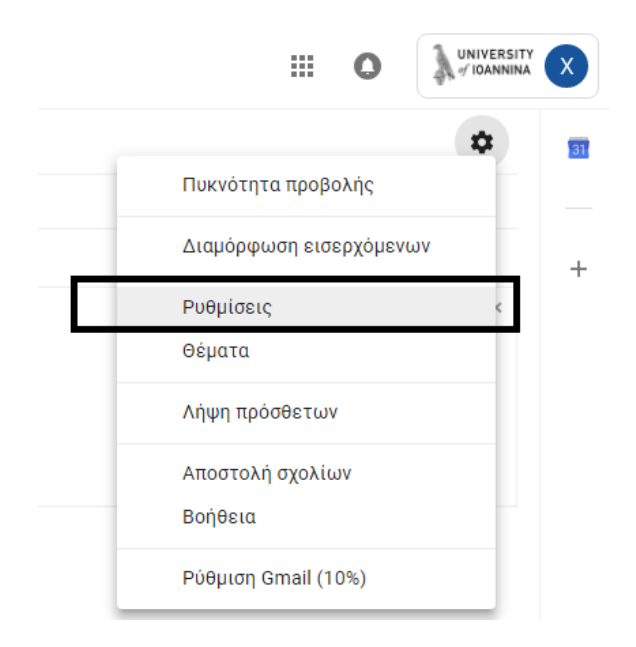

#### **Βήμα 3:** Στην συνέχεια από το μενού των Ρυθμίσεων επιλέγουμε τον σύνδεσμο *Λογαριασμοί.*

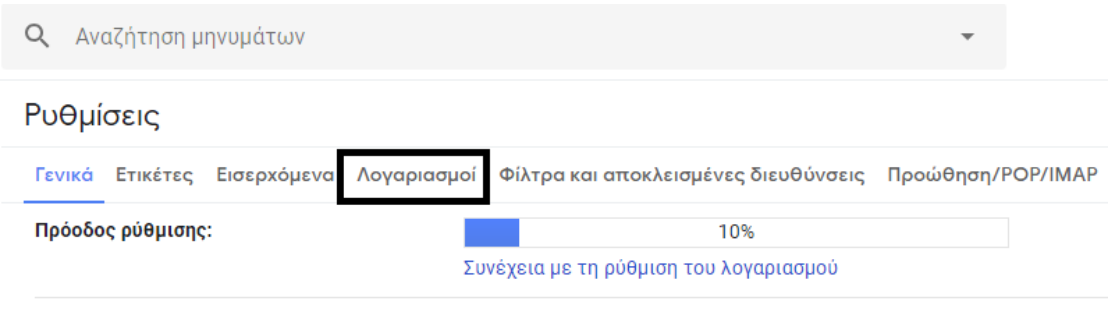

**Βήμα 4:** Κατόπιν προσθέτουμε τον λογαριασμό που έχουμε στους διακομιστές του **Πανεπιστημίου Ιωαννίνων** κάνοντας κλικ πάνω στο σύνδεσμο *Προσθήκη λογαριασμού αλληλογραφίας.*

### Ρυθμίσεις

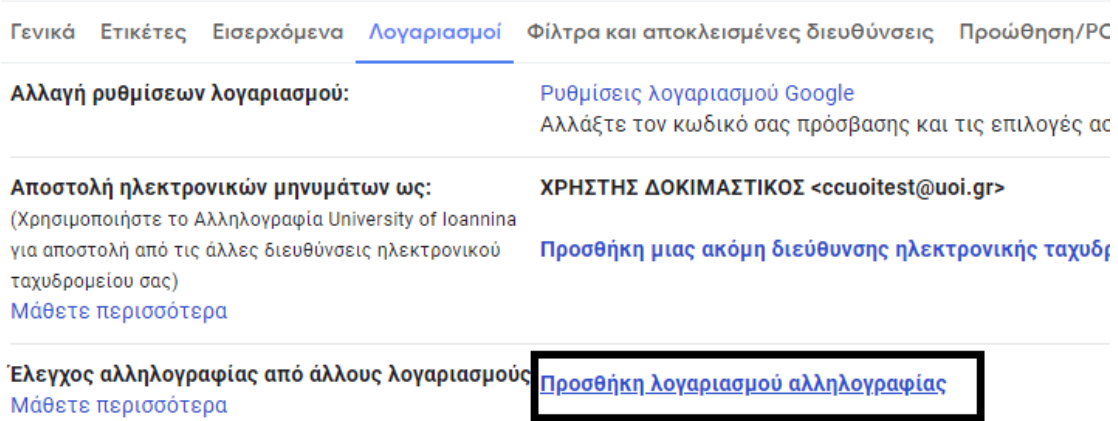

**Βήμα 5:** Πληκτρολογούμε την διεύθυνση αλληλογραφίας στο αντίστοιχο πεδίο **συμπληρώνοντας το κείμενο–old μετά το username** όπως δείχνει και η παρακάτω εικόνα.

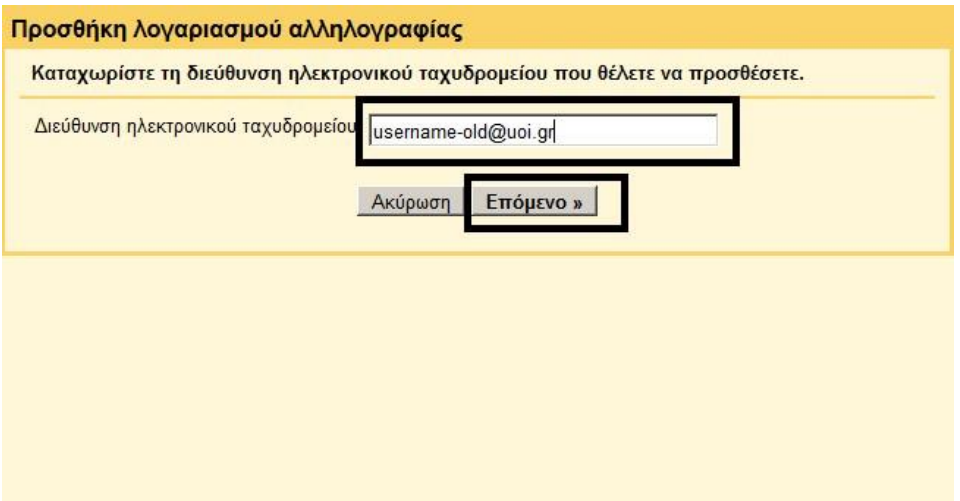

**Βήμα 6:** Προσθέτουμε τα στοιχεία μας (username / password) (**το username ΧΩΡΙΣ να ακολουθείτε από το – old**), διακομιστή POP και επιλέγουμε την σύνδεση *να γίνει με χρήση του SSL* όπως δείχνει η παρακάτω εικόνα και επιλέγουμε προσθήκη.

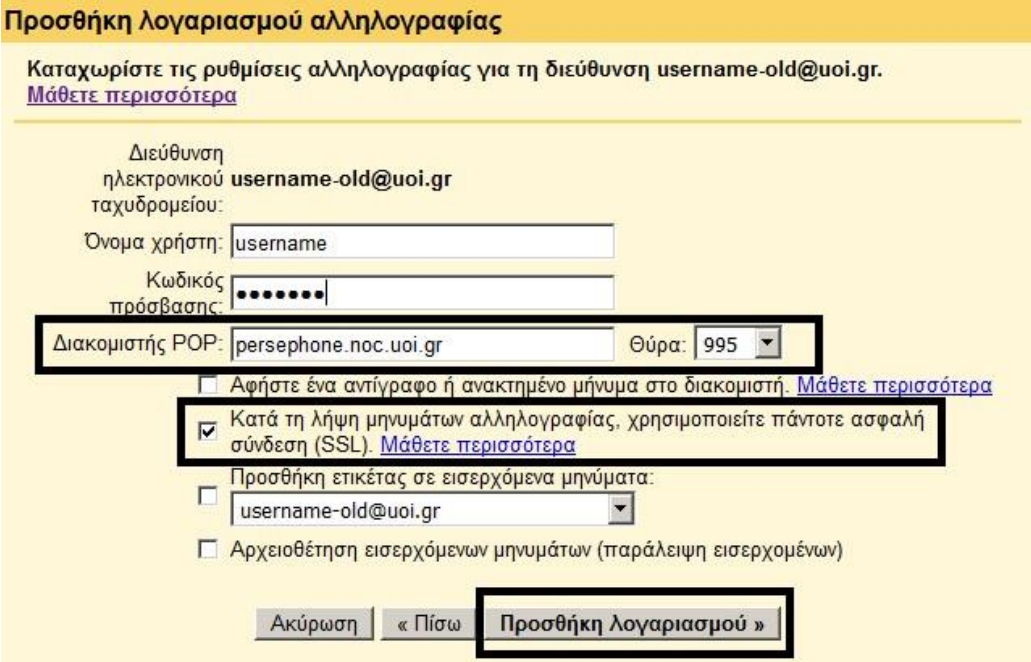

**Βήμα 7:** Επιλέγουμε *να μην μπορούμε να στείλουμε μηνύματα ηλεκτρονικής αλληλογραφίας* με τους παλαιούς διακομιστές και πατάμε το κουμπί **Επόμενο.**

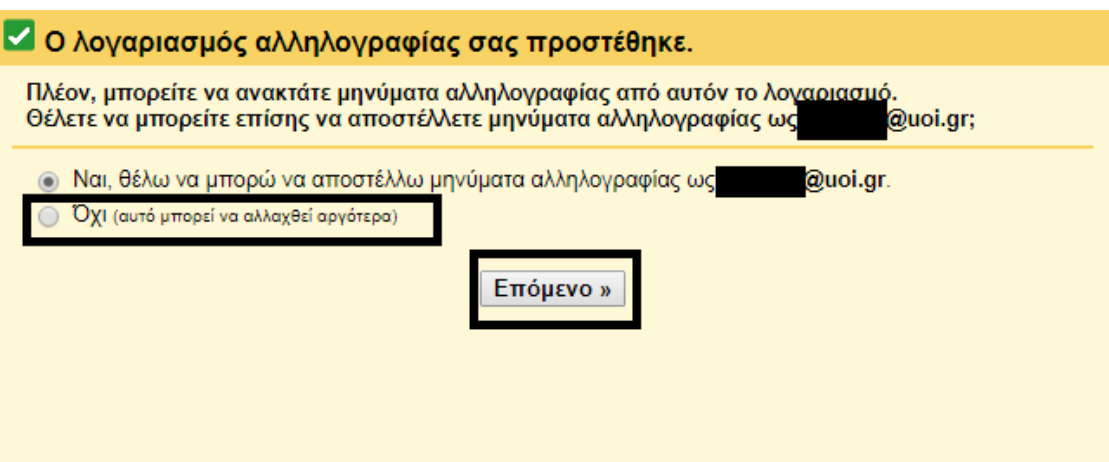

**Βήμα 8:** Εάν ολοκληρώσατε επιτυχώς τα βήματα τότε η διαδικασία μεταφοράς των μηνυμάτων θα ξεκινήσει άμεσα όπως δείχνει η παρακάτω εικόνα.

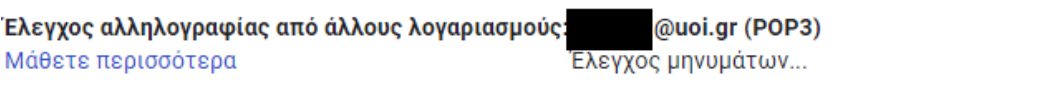

Προσθήκη λογαριασμού αλληλογραφίας

**B. Διαδικασία για την μεταφορά από @cc.uoi.gr (της Διεύθυνσης Μηχανοργάνωσης) στο @uoi.gr (της G-Suite)**

**Βήμα 1**: Όταν συνδεθούμε στην πλατφόρμα G-Suite και τον λογαριασμό μας θα επιλέξουμε τις *Ρυθμίσεις.*

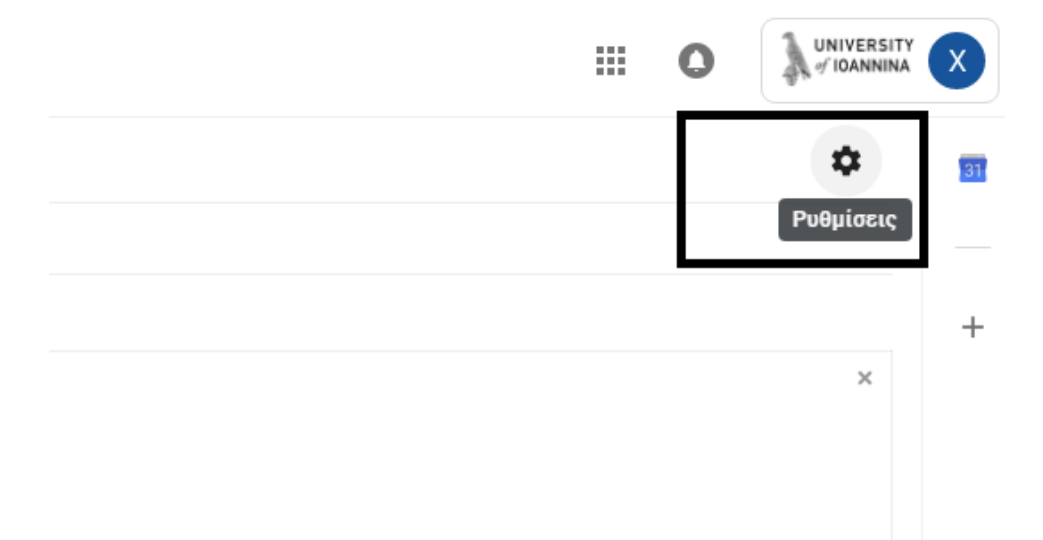

**Βήμα 2:** Από το αναδυόμενο μενού επιλέγουμε ξανά στον σύνδεσμο *Ρυθμίσεις* όπως φαίνεται στην παρακάτω εικόνα.

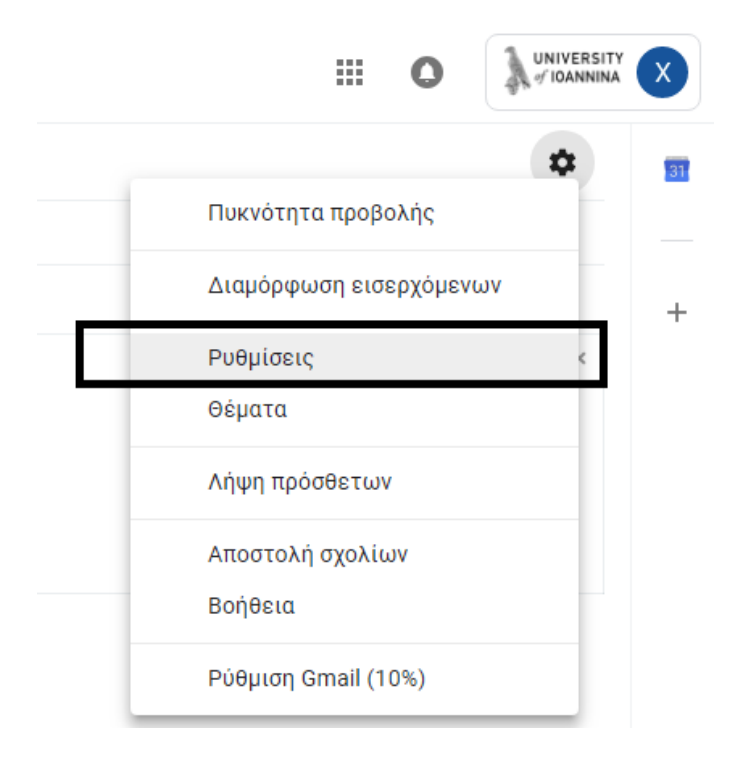

#### **Βήμα 3:** Στην συνέχεια από το μενού των *Ρυθμίσεων* επιλέγουμε τον σύνδεσμο *Λογαριασμοί.*

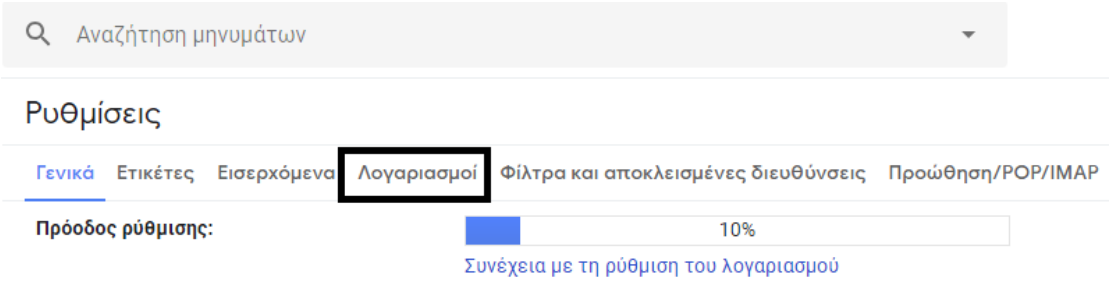

**Βήμα 4:** Κατόπιν προσθέτουμε τον λογαριασμό που έχουμε στους διακομιστές του **Πανεπιστημίου Ιωαννίνων,** κάνοντας κλικ πάνω στο σύνδεσμο *Προσθήκη λογαριασμού αλληλογραφίας.*

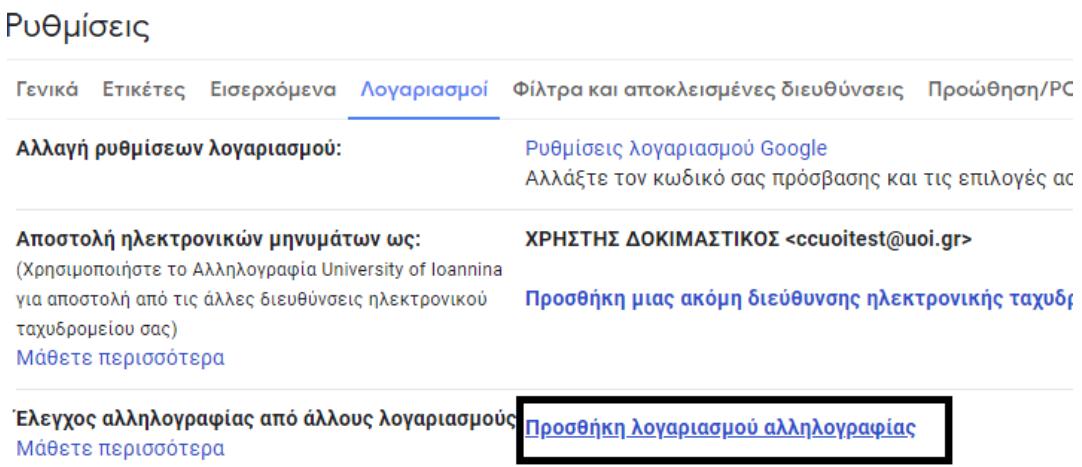

**Βήμα 5:** Πληκτρολογούμε την διεύθυνση αλληλογραφίας στο αντίστοιχο πεδίο.

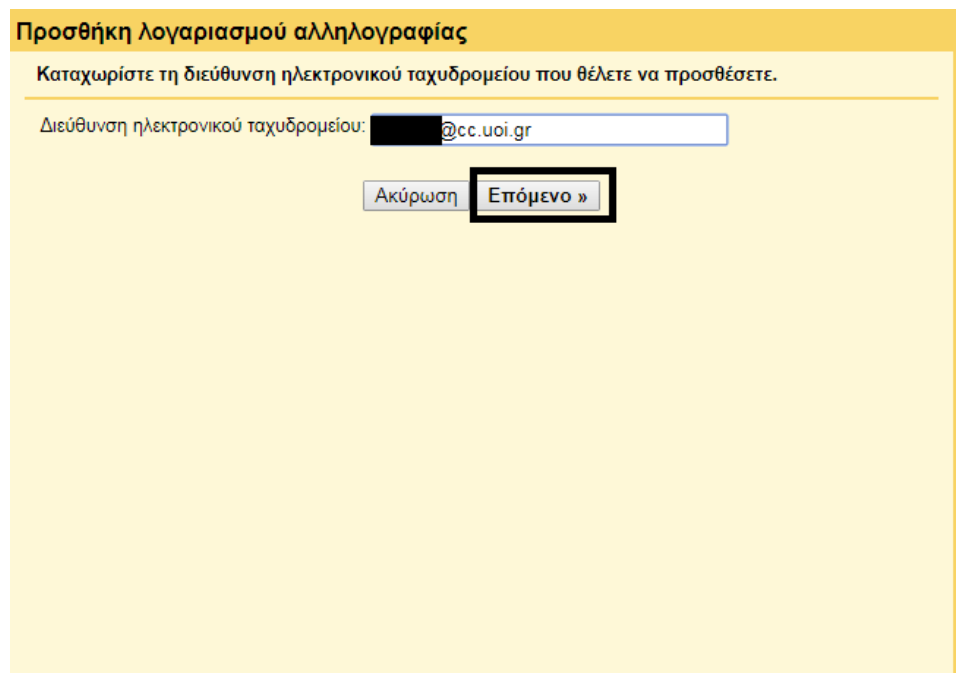

**Βήμα 6:** Προσθέτουμε τα στοιχεία μας (username/password ) , διακομιστή POP και επιλέγουμε την σύνδεση να γίνει *χωρίς την χρήση του SSL* όπως δείχνει η παρακάτω εικόνα και επιλέγουμε προσθήκη.

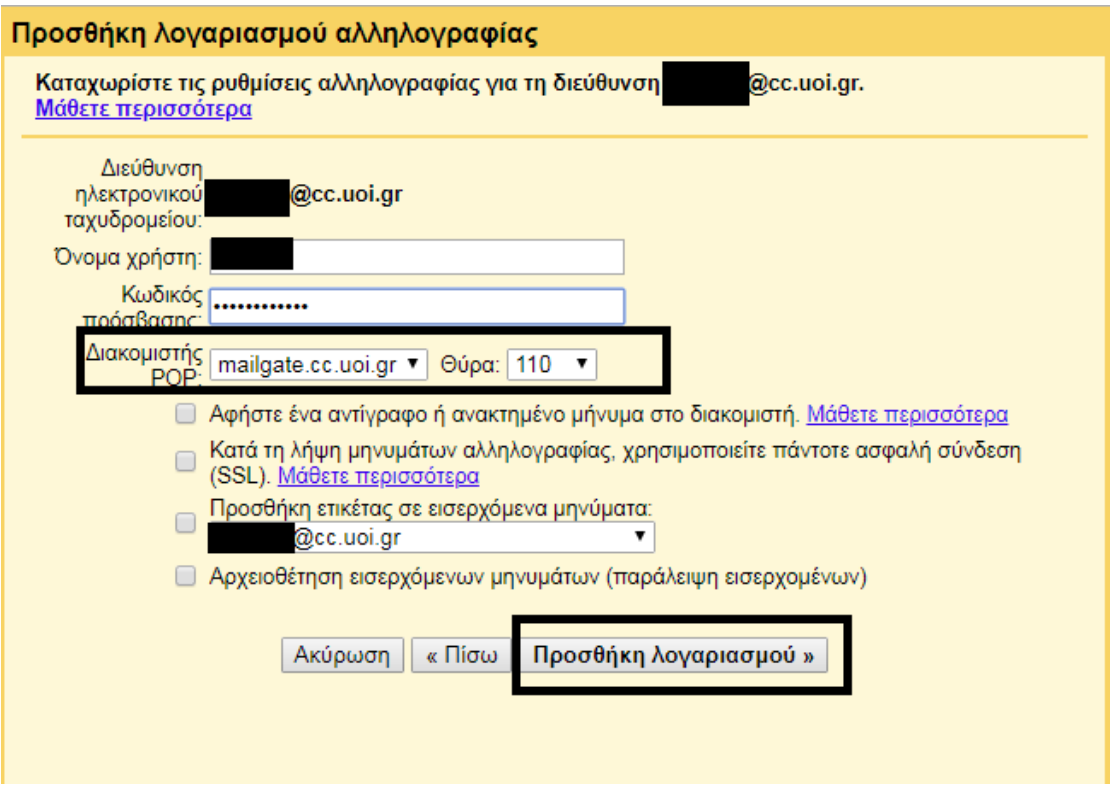

**Βήμα 7:** Επιλέγουμε *να μην μπορούμε να στείλουμε μηνύματα ηλεκτρονικής αλληλογραφίας* με τους παλαιούς διακομιστές και πατάμε το κουμπί *Επόμενο.*

![](_page_33_Picture_47.jpeg)

**Βήμα 8:** Εάν ολοκληρώσατε επιτυχώς τα ανωτέρω βήματα, τότε η διαδικασία μεταφοράς των μηνυμάτων θα ξεκινήσει άμεσα, όπως δείχνει η παρακάτω εικόνα.

```
Έλεγχος αλληλογραφίας από άλλους λογαριασμούς:
                                                      @cc.uoi.gr (POP3)
Μάθετε περισσότερα
                                               Έλεγχος μηνυμάτων...
```
Προσθήκη λογαριασμού αλληλογραφίας

## **5. Αυτόματη Προώθηση των emails username@cc.uoi.gr στο Νέο email username@uoi.gr της G Suite**

Κάθε μέλος της Ακαδημαϊκής Κοινότητας που έχει email της μορφής [username@cc.uoi.gr](mailto:username@cc.uoi.gr), εάν του σταλεί email στο [username@cc.uoi.gr](mailto:username@cc.uoi.gr) **θα γίνεται αυτόματη προώθηση** στο νέο email [username@uoi.gr](mailto:username@uoi.gr)της G-Suite. Αυτή η διαδικασία θα γίνει από τη Διεύθυνση Μηχανοργάνωσης και θα απαιτήσει λόγο χρόνο. Μέχρι να ολοκληρωθεί η διαδικασία της αυτόματης προώθησης θα μπορείτε να βλέπετε τα emails στο @cc.uoi.gr όπως το κάνατε μέχρι τώρα (δεν θα καταργηθεί ο mailer @cc.uoi.gr του Κέντρου Μηχανοργάνωσης).

Κάθε μέλος που θα αποκτάει αυτόματη πρόσβαση των emails τύπου @cc.uoi.gr στο νέο email @uoi.gr της G-Suite, θα ενημερώνεται με σχετικό ηλεκτρονικό μήνυμα.

# **6. Κωδικοί Πρόσβασης Λογαριασμών μη Φυσικών Προσώπων, Συνταξιούχων και Συνεργατών Πανεπιστημίου Ιωαννίνων**

Όσοι χρησιμοποιούν λογαριασμούς μη φυσικών προσώπων (πχ [prytania@uoi.gr](mailto:prytania@uoi.gr) κτλ), όλα τα μέλη του Πανεπιστημίου Ιωαννίνων που είναι συνταξιούχοι και όλοι οι συνεργάτες προγραμμάτων ή υπάλληλοι της εταιρείας οι οποίοι έχουν email της μορφής [username@uoi.gr](mailto:username@uoi.gr), έχουν ήδη λάβει προσωπικό email (από τον [root@cc.uoi.gr](mailto:root@cc.uoi.gr) και όνομα αποστολέα Κώστας Πλατής) με ενημέρωση σχετικά με το password στο νέο ηλεκτρονικό ταχυδρομείο. Σε περίπτωση που δεν έχετε παραλάβει τέτοιο email, ή υπάρχει κάποιο ερώτημα, μπορείτε να επικοινωνήσετε με τον κο Παντελή Τσιρκινίδη 7482, κο Γιάννη Σωφρόνη 7162 ή κο Κώστα Πλατή 7150.